# **Harmony** Harmony XB5SSoft Benutzerhandbuch

Übersetzung der Originalbetriebsanleitung

05/2019

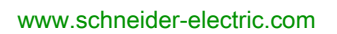

**Schneider** 

Die Informationen in der vorliegenden Dokumentation enthalten allgemeine Beschreibungen und/oder technische Leistungsmerkmale der hier erwähnten Produkte. Diese Dokumentation dient keinesfalls als Ersatz für die Ermittlung der Eignung oder Verlässlichkeit dieser Produkte für bestimmte Verwendungsbereiche des Benutzers und darf nicht zu diesem Zweck verwendet werden. Jeder Benutzer oder Integrator ist verpflichtet, angemessene und vollständige Risikoanalysen, Bewertungen und Tests der Produkte im Hinblick auf deren jeweils spezifischen Verwendungszweck vorzunehmen. Weder Schneider Electric noch deren Tochtergesellschaften oder verbundene Unternehmen sind für einen Missbrauch der Informationen in der vorliegenden Dokumentation verantwortlich oder können diesbezüglich haftbar gemacht werden. Verbesserungs- und Änderungsvorschlage sowie Hinweise auf angetroffene Fehler werden jederzeit gern entgegengenommen.

Sie erklären, dass Sie ohne schriftliche Genehmigung von Schneider Electric dieses Dokument weder ganz noch teilweise auf beliebigen Medien reproduzieren werden, ausgenommen zur Verwendung für persönliche nichtkommerzielle Zwecke. Darüber hinaus erklären Sie, dass Sie keine Hypertext-Links zu diesem Dokument oder seinem Inhalt einrichten werden. Schneider Electric gewährt keine Berechtigung oder Lizenz für die persönliche und nichtkommerzielle Verwendung dieses Dokument oder seines Inhalts, ausgenommen die nichtexklusive Lizenz zur Nutzung als Referenz. Das Handbuch wird hierfür "wie besehen" bereitgestellt, die Nutzung erfolgt auf eigene Gefahr. Alle weiteren Rechte sind vorbehalten.

Bei der Montage und Verwendung dieses Produkts sind alle zutreffenden staatlichen, landesspezifischen, regionalen und lokalen Sicherheitsbestimmungen zu beachten. Aus Sicherheitsgründen und um die Übereinstimmung mit dokumentierten Systemdaten besser zu gewährleisten, sollten Reparaturen an Komponenten nur vom Hersteller vorgenommen werden.

Beim Einsatz von Geräten für Anwendungen mit technischen Sicherheitsanforderungen sind die relevanten Anweisungen zu beachten.

Die Verwendung anderer Software als der Schneider Electric-eigenen bzw. einer von Schneider Electric genehmigten Software in Verbindung mit den Hardwareprodukten von Schneider Electric kann Körperverletzung, Schäden oder einen fehlerhaften Betrieb zur Folge haben.

Die Nichtbeachtung dieser Informationen kann Verletzungen oder Materialschäden zur Folge haben!

Schneider Electric setzt die Benutzer des Geräts Harmony XB5S davon in Kenntnis, dass sie selbst, in Übereinstimmung mit den landesspezifischen gesetzlichen Vorschriften zum Datenschutz, für die Einhaltung aller geltenden Formalitäten in Verbindung mit dem Einsatz eines biometrischen Geräts verantwortlich sind.

© 2019 Schneider Electric. Alle Rechte vorbehalten.

# Inhaltsverzeichnis

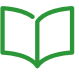

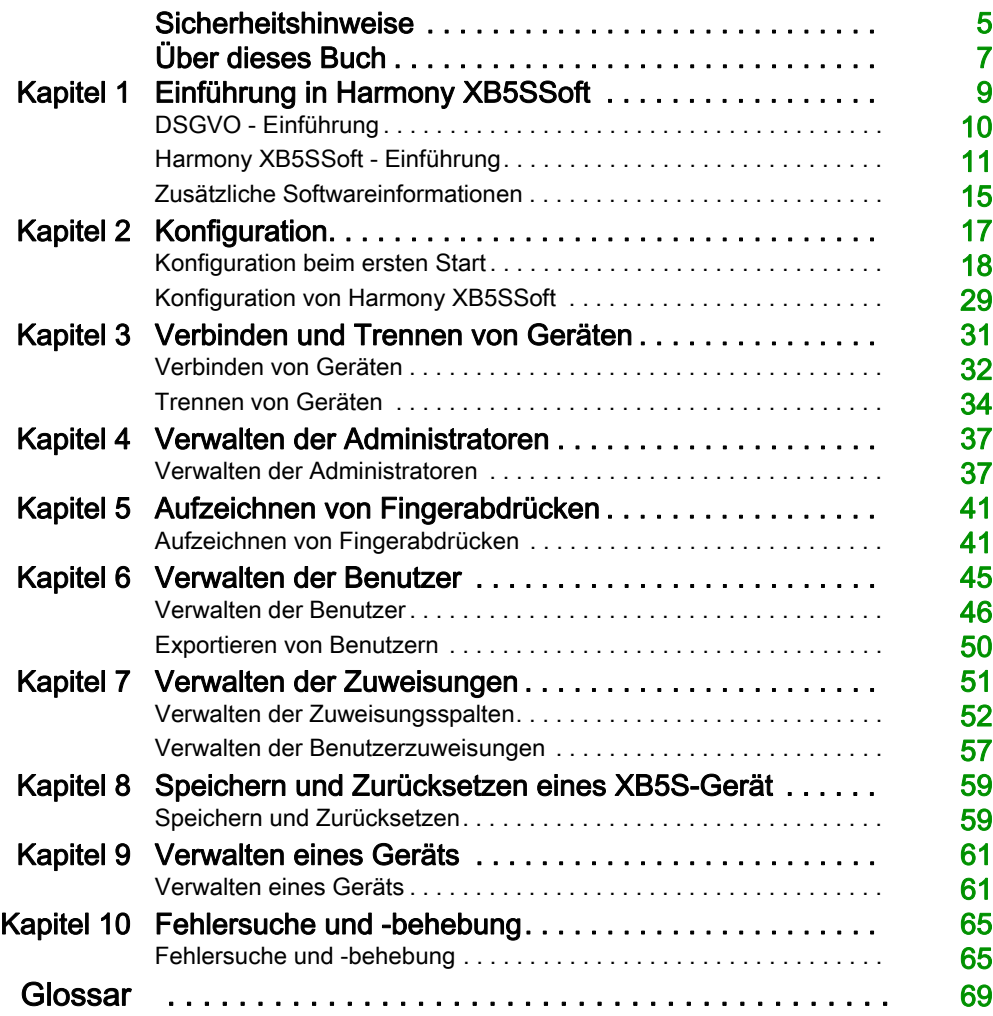

# <span id="page-4-0"></span>**Sicherheitshinweise**

### Wichtige Informationen

#### **HINWEISE**

Lesen Sie sich diese Anweisungen sorgfältig durch und machen Sie sich vor Installation, Betrieb, Bedienung und Wartung mit dem Gerät vertraut. Die nachstehend aufgeführten Warnhinweise sind in der gesamten Dokumentation sowie auf dem Gerät selbst zu finden und weisen auf potenzielle Risiken und Gefahren oder bestimmte Informationen hin, die eine Vorgehensweise verdeutlichen oder vereinfachen.

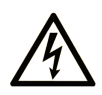

Wird dieses Symbol zusätzlich zu einem Sicherheitshinweis des Typs "Gefahr" oder "Warnung" angezeigt, bedeutet das, dass die Gefahr eines elektrischen Schlags besteht und die Nichtbeachtung der Anweisungen unweigerlich Verletzung zur Folge hat.

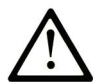

Dies ist ein allgemeines Warnsymbol. Es macht Sie auf mögliche Verletzungsgefahren aufmerksam. Beachten Sie alle unter diesem Symbol aufgeführten Hinweise, um Verletzungen oder Unfälle mit Todesfälle zu vermeiden.

# A GEFAHR

GEFAHR macht auf eine gefährliche Situation aufmerksam, die, wenn sie nicht vermieden wird, Tod oder schwere Verletzungen zur Folge hat.

# A WARNUNG

WARNUNG macht auf eine gefährliche Situation aufmerksam, die, wenn sie nicht vermieden wird, Tod oder schwere Verletzungen zur Folge haben kann.

# A VORSICHT

VORSICHT macht auf eine gefährliche Situation aufmerksam, die, wenn sie nicht vermieden wird, leichte Verletzungen zur Folge haben kann.

# **HINWEIS**

HINWEIS gibt Auskunft über Vorgehensweisen, bei denen keine Verletzungen drohen.

#### BITTE BEACHTEN

Elektrische Geräte dürfen nur von Fachpersonal installiert, betrieben, bedient und gewartet werden. Schneider Electric haftet nicht für Schäden, die durch die Verwendung dieses Materials entstehen.

Als qualifiziertes Fachpersonal gelten Mitarbeiter, die über Fähigkeiten und Kenntnisse hinsichtlich der Konstruktion und des Betriebs elektrischer Geräte und deren Installation verfügen und eine Schulung zur Erkennung und Vermeidung möglicher Gefahren absolviert haben.

# <span id="page-6-0"></span>Über dieses Buch

### Auf einen Blick

#### Ziel dieses Dokuments

In diesem Dokument werden die Funktionen der Software Harmony XB5SSoft beschrieben, die der Verwaltung von XB5S-Gerät-Datenbanken dient.

#### **Gültigkeitsbereich**

Dieses Dokument ist gültig für Harmony XB5SSoft Version V2.

# <span id="page-8-0"></span>Kapitel 1 Einführung in Harmony XB5SSoft

#### Auf einen Blick

Das Datenbankmanagementsystem Harmony XB5SSoft ermöglicht Ihnen die Programmierung aller biometrischen Schalter in Ihrem XB5S-Gerätepark über einen einzigen PC.

#### Inhalt dieses Kapitels

Dieses Kapitel enthält die folgenden Themen:

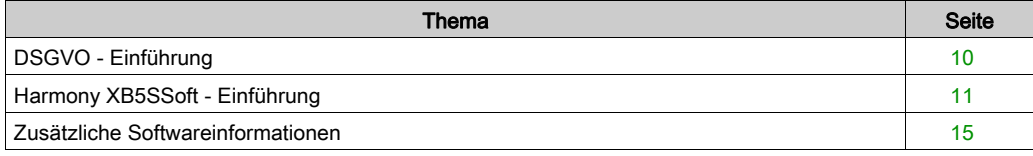

### <span id="page-9-1"></span><span id="page-9-0"></span>DSGVO - Einführung

#### **Allgemeines**

Die DSGVO (Datenschutz-Grundverordnung) ist eine Verordnung des EU-Rechts zum Datenschutz und zum Schutz der Privatsphäre aller Personen in der Europäischen Union (EU). Die DSGVO ist ausschließlich für den EU-Raum bestimmt und gewährleistet Datenschutz und Schutz der Privatsphäre aller Personen in der Europäischen Union (EU).

Die "Datenschutzrichtlinie 95/46/EG" wurde von der Datenschutz-Grundverordnung (DSGVO) (2016/679) im Jahr 2016 abgelöst. Am 25. Mai 2018 ist die neue DSGVO in Kraft getreten.

Schneider Electric hat seine Produkte mit DSGVO-bezogenen Funktionen modernisiert, um den Schutz vor Angriffen zu erhöhen, wenn sämtliche biometrische Daten gesammelt werden.

Andererseits bietet Schneider Electric seinen Kunden eine Reihe von Anleitungen für eine ordnungsgemäße Installation am Standort. Diese Anleitungen (Sicherheitsvorsorge, Erste Schritte, Kurzanleitung) werden auf der Website [www.se.com](https://www.se.com) angezeigt.

DSGVO-Logo auf der Software:

# DS-GVO V

Wenn Sie über eine Software eine Verbindung zu einem DSGVO-konformen Produkt herstellen, erscheint an der Seite in der Spalte das DSGVO-Logo. So wird sichergestellt, dass Sie die Software im DSGVO-Modus verbinden.

#### Funktion "Fingerabdruck-Aufzeichnung"

Der vollständige Fingerabdruck wird im XB5S-Gerät oder der Software Harmony XB5SSoft nicht aufgezeichnet. Anhand der Fingerabdruckdaten kann somit kein Fingerabdruck zu Identifikationszwecken reproduziert werden.

### <span id="page-10-1"></span><span id="page-10-0"></span>Harmony XB5SSoft - Einführung

#### **Allgemeines**

Harmony XB5SSoft kann zwei Gerätetypen verwenden:

- XB5S-Gerät
- MorphoSmart<sup>TM</sup>-Gerät:

Mithilfe der Software Harmony XB5SSoft können Sie alle Ihre biometrischen USB-Schalter über einen PC verwalten. Dazu wird einfach eine Benutzerdatenbank in jedes XB5S-Gerät in Ihrem Gerätepark heruntergeladen (d. h. in jedem Gerät gespeichert). Sie können darüber hinaus alle Informationen in einem XB5S-Gerät löschen (d. h. das Gerät zurücksetzen).

Harmony XB5SSoft verwaltet 2 Datenbanken:

- Administratordatenbank:
	- Configuration-Administrator [\(siehe](#page-11-0) Seite 12)
	- O Users-Administrator [\(siehe](#page-12-0) Seite 13)
- Benutzerdatenbank:
	- O Benutzer *(siehe Seite 13)*

#### XB5S-Gerät

Das XB5S-Gerät (ein reines Fingerabdruck-Lesegerät) stellt über einen USB-Anschluss eine Verbindung zu dem PC her, auf dem Harmony XB5SSoft ausgeführt wird.

Das XB5S-Gerät zielt darauf ab, den Zugang zum beschränkten Bereich bzw. zur Ausrüstung mittels Fingerabdruckerkennung zu verhindern. Wenn ein Finger erkannt wird, aktiviert es seinen booleschen Ausgang, um den Zugriff zu ermöglichen. Es kann auch als Fingerabdruck-Lesegerät verwendet werden.

Das Gerät benötigt eine externe 24-VDC-Spannungsversorgung.

#### MorphoSmart<sup>TM</sup>-Gerät

Das MorphoSmart<sup>™</sup>-Gerät ist ein reines Fingerabdruck-Lesegerät.

Es stellt über einen USB-Anschluss eine Verbindung zu dem PC her, auf dem Harmony XB5SSoft ausgeführt wird.

Es enthält keine Fingerabdruckdaten.

Das MorphoSmartTM-Gerät benötigt keine externe Spannungsversorgung. Das Gerät wird über die USB-Verbindung gespeist.

Somit können Sie beispielsweise Fingerabdrücke in Ihrem Büro aufzeichnen, sodass Sie dazu nicht eigens ein XB5S-Gerät außerhalb Ihrer Büroräume aufsuchen müssen. Es kann auch zur Authentifizierung eines Administrators verwendet werden.

#### <span id="page-11-1"></span><span id="page-11-0"></span>Configuration-Administrators

Der Configuration-Administrator autorisiert Folgendes:

- Verwalten der Administratoren (erstellen, löschen und bearbeiten)
- Verwalten der Konfiguration der Software (Sprache, automatisches Timeout bei Softwaresperre, Datenbankpfade)
- Umgang mit DSGVO-bezogenen Funktionen:
	- Aktivieren oder Nichtaktivieren von DSGVO-bezogenen Funktionen der Software
	- Verarbeiten von DSGVO-bezogenen Funktionen, z. B. der Export von persönlichen Nutzerdaten

HINWEIS: Wenn nur noch ein einziger Configuration-Administrator registriert ist, kann dieser Configuration-Administrator nicht gelöscht werden.

Die Administratordatenbank enthält für jeden registrierten Administrator folgende Informationen:

- Administrator-Kennung (ID)
	- Jede Administrator-Kennung muss eindeutig sein.
- 1 oder 2 Fingerabdrücke (Finger 1, Finger 2)
- Datum der Registrierung (Datum der Aufzeichnung)
- ID des Configuration-Administrator, der den betreffenden Administrator registriert hat (Aufgezeichnet von)

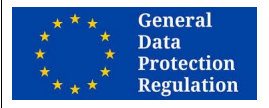

#### DSGVO-EMPFEHLUNGEN

#### RISIKO DES VORHANDENSEINS EINES EINZIGEN ADMINISTRATORS

Es wird dringend empfohlen, mehr als einen Configuration-Administrator aufzuzeichnen. Sollte der einzige Configuration-Administrator nicht länger verfügbar sein, ist es nicht mehr möglich, persönliche Benutzerdaten zu exportieren.

Die Nichtbeachtung dieser Anweisungen erschwert die Einhaltung der DSGVO-Anforderungen.

#### GLOBALE EMPFEHLUNGEN

#### RISIKO DES VORHANDENSEINS EINES EINZIGEN ADMINISTRATORS

Es wird dringend empfohlen, mehr als einen Configuration-Administrator aufzuzeichnen. Wenn Sie diese Vorsichtsmaßnahme nicht ergreifen, können einige wichtige Aktionen nicht ausgeführt werden, falls der Configuration-Administrator nicht länger verfügbar ist, z. B.:

- Aufzeichnen eines neuen Configuration-Administrator
- Verwalten von Users-Administrators (erstellen, löschen, bearbeiten, ...)
- Ändern der Softwarekonfiguration

#### <span id="page-12-2"></span><span id="page-12-0"></span>Users-Administrators

Die Users-Administrators autorisieren Folgendes:

- Verwalten der Benutzer (erstellen, löschen und Zuordnung)
- Speichern einer Benutzerdatenbank in einem XB5S-Gerät
- Zurücksetzen eines XB5S-Geräts durch die Speicherung einer leeren Datenbank im Gerät
- Aufheben der Zuordnung eines XB5S-Geräts zu einer Benutzerdatenbank (wenn das Gerät beispielsweise durch ein anderes XB5S-Gerät ersetzt werden soll)
- Löschen eines XB5S-Geräts in einer Benutzerdatenbank

Die Administratordatenbank enthält für jeden registrierten Administrator folgende Informationen:

- Administrator-Kennung (ID) Jede Administrator-Kennung muss eindeutig sein.
- 1 oder 2 Fingerabdrücke (Finger 1, Finger 2)
- Datum der Registrierung (Datum der Aufzeichnung)
- ID des Configuration-Administrator, der den betreffenden Administrator registriert hat (Aufgezeichnet von)

#### <span id="page-12-1"></span>**Benutzer**

Die Benutzer sind unter Verwendung ihrer Fingerabdrücke zur Bedienung aller von einem XB5S-Gerät kontrollierten Geräte und zum Zugang zu einem beschränkten Bereich berechtigt.

Die Benutzerdatenbank enthält für jeden registrierten Benutzer folgende Informationen:

- Benutzer-Kennung (ID) Jede Benutzer-Kennung muss eindeutig sein.
- Kommentar mit benutzerspezifischen Informationen, wie z. B.:
	- Das Team, dem der Benutzer angehört.
	- Der Typ der Lizenz oder Berechtigung, auf die der Benutzer Anspruch hat.
	- Jede Art von Information, die eine Klassifizierung der Benutzerberechtigungen für jedes XB5S-Gerät ermöglicht.
- 1 oder 2 Fingerabdrücke (**Finger 1, Finger 2**)
- Datum der Registrierung (Datum der Aufzeichnung)

Die Benutzerdatenbank ist eine Matrix, die die Beziehung zwischen den Benutzern und einem XB5S-Gerät wiedergibt.

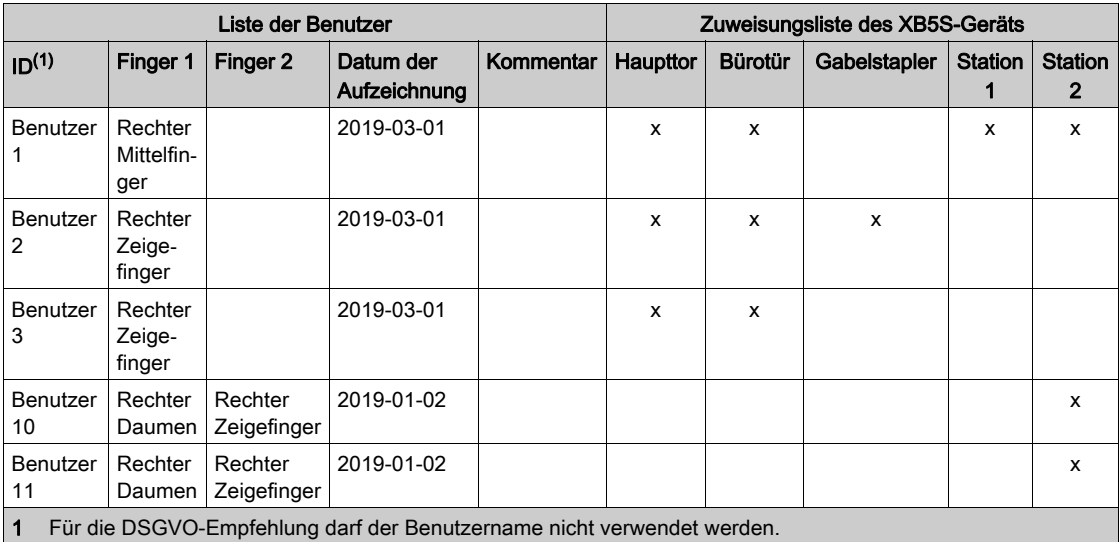

Nachstehend ein Beispiel für eine Benutzermatrix:

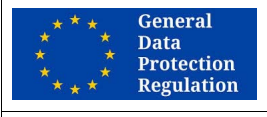

DSGVO-EMPFEHLUNGEN

#### RISIKO BEI ZU EXPLIZITER KENNUNG

Die Kennung eines Administrators oder Benutzers darf nicht zu explizit sein.

Es wird dringend empfohlen, ein Pseudonym oder eine Kodifizierung für die Kennung zu verwenden.

Die Nichtbeachtung dieser Anweisungen erschwert die Einhaltung der DSGVO-Anforderungen.

### <span id="page-14-1"></span><span id="page-14-0"></span>Zusätzliche Softwareinformationen

#### Voraussetzungen

Folgende Betriebssysteme werden von Harmony XB5SSoft unterstützt:

- Microsoft Windows 7, 32-Bit
- Microsoft Windows 7, 64-Bit
- Microsoft Windows 10, 32-Bit
- Microsoft Windows 10, 64-Bit

Aktualisierungen für Harmony XB5SSoft werden automatisch über Benachrichtigungen des integrierten Tools "Schneider Electric Software-Update" signalisiert. So kann die angekündigte Aktualisierung direkt heruntergeladen und installiert werden.

Die neueste Version von Harmony XB5SSoft finden Sie auf der Website www.se.com. Führen Sie dort eine Suche nach "XB5S" durch.

Sie sollten von der Software Harmony XB5SSoft auf jeden Fall eine Sicherungskopie anlegen, damit aktualisierte Datenbanken bei einem Problem mit Ihrem PC nicht verloren gehen.

#### Vijeo Designer

Vijeo Designer wird von Harmony XB5SSoft ab Version V2.0 nicht mehr unterstützt.

Vijeo Designer wird nur von Harmony XB5SSoft Version V1.1 unterstützt.

#### Konventionen

Im vorliegenden Betriebshandbuch werden die folgenden typografischen Konventionen verwendet:

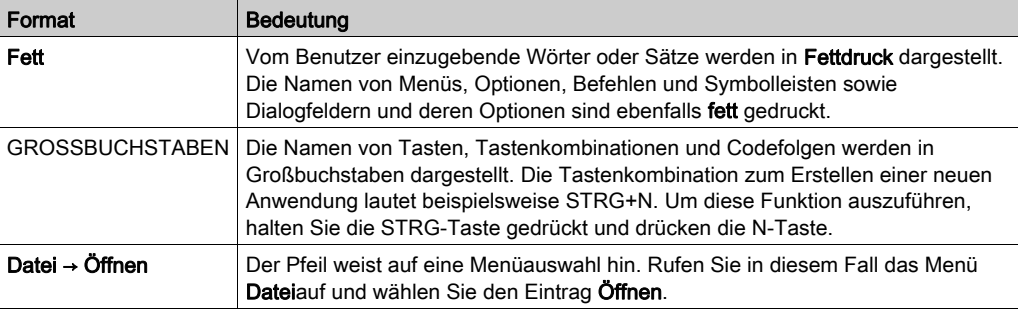

#### Menüs

Für die Durchführung der in diesem Dokument erläuterten Aufgaben werden die Symbole und die Rechtsklick-Kontextmenüs verwendet, um auf die entsprechenden Funktionen zuzugreifen. Alle diese Funktionen stehen jedoch auch in den Menüs zur Verfügung.

#### Online/Offline

Bei den Vorgängen in diesem Dokument, wird die Information Online/Offline wie folgt angegeben:

#### Offline:

Diese Vorgänge können durchgeführt werden, wenn kein XB5S-Gerät oder MorphoSmart-Gerät mit dem PC verbunden ist.

#### Online:

Für diese Vorgänge muss ein XB5S-Gerät oder MorphoSmart-Gerät mit dem PC verbunden sein.

# <span id="page-16-0"></span>Kapitel 2 Konfiguration

### Inhalt dieses Kapitels

Dieses Kapitel enthält die folgenden Themen:

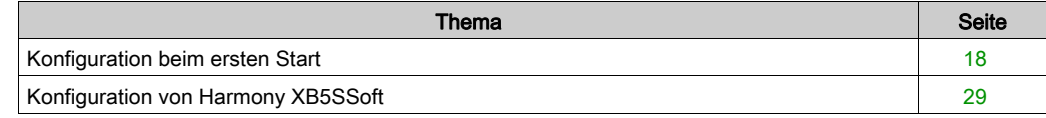

### <span id="page-17-1"></span><span id="page-17-0"></span>Konfiguration beim ersten Start

#### Erster Start

Wenn Sie Harmony XB5SSoft zum ersten Mal starten, wird die Erstkonfiguration gestartet.

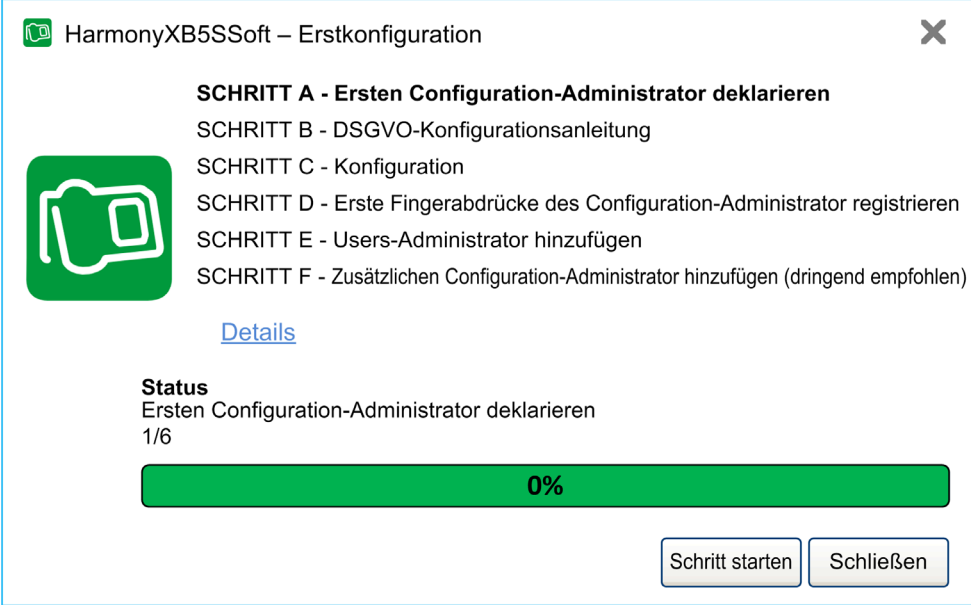

#### Die Erstkonfiguration besteht aus 6 Schritten:

- SCHRITT A Ersten Configuration-Administrator deklarieren [\(siehe](#page-19-0) Seite 20)
- SCHRITT B DSGVO-Konfigurationsanleitung [\(siehe](#page-20-0) Seite 21)
- SCHRITT C Konfigurationseinstellungen [\(siehe](#page-21-0) Seite 22)
- SCHRITT D Erste Fi[n](#page-22-0)gerabdrücke des Configuration-Administrator registrieren [\(siehe](#page-22-0) Seite 23)
- SCHRITT E Users-Administrator hinzufügen [\(siehe](#page-25-0) Seite 26)
- SCHRITT F Zusätzlichen Configuration-Administrator registrieren (dringend empfohlen) [\(siehe](#page-27-0) Seite 28)

Die Erstkonfiguration ist als Schritt-für-Schritt-Assistent aufgebaut. Klicken Sie bei jedem Schritt auf Details, um relevante Informationen anzuzeigen.

Bei jedem Schritt stehen Ihnen folgende Optionen zur Verfügung:

- Auf Schritt starten klicken, um den optisch hervorgehobenen Schritt zu starten
- Auf Vorheriger Schritt klicken, um zum vorherigen Schritt zurückzukehren
- Auf Schließen klicken, um das Fenster der Erstkonfiguration und Harmony XB5SSoft zu schließen

Der Assistent wird beim Start von Harmony XB5SSoft angezeigt, bis alle obligatorischen Schritte abgeschlossen sind.

Sobald die Erstkonfiguration abgeschlossen ist (am Ende von SCHRITT E oder SCHRITT F), wird das Dialogfeld Ende der Erstkonfiguration [\(siehe](#page-27-1) Seite 28) angezeigt.

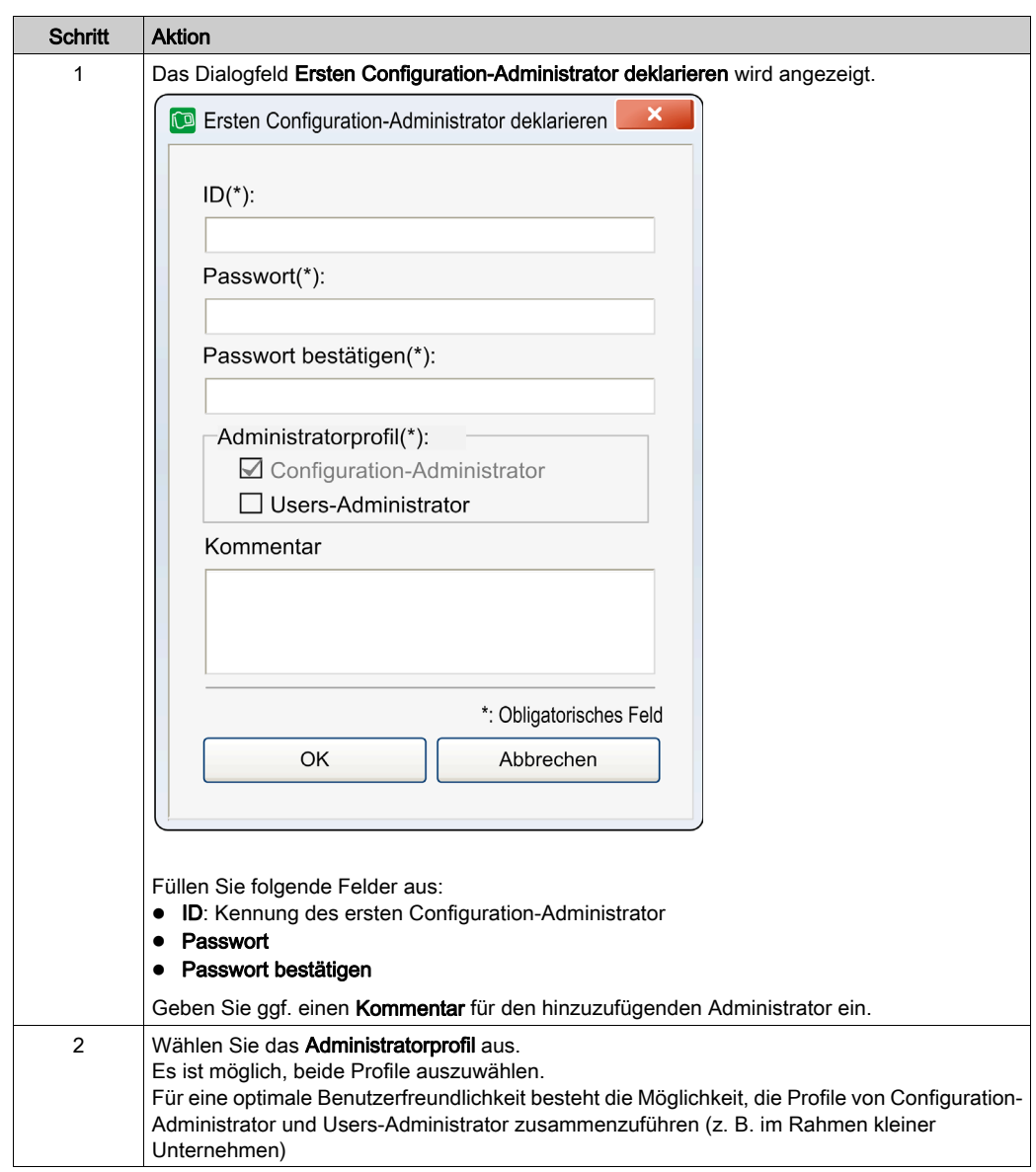

### <span id="page-19-0"></span>SCHRITT A - Ersten Configuration-Administrator deklarieren

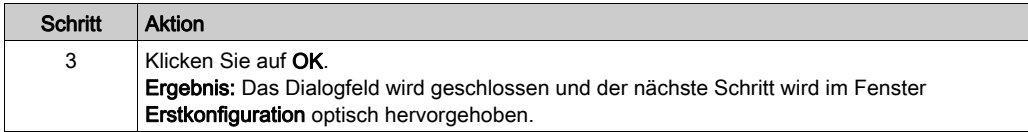

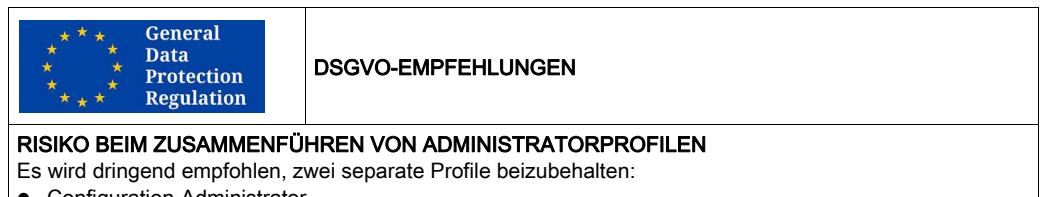

- Configuration-Administrator
- **•** Users-Administrator

### Die Nichtbeachtung dieser Anweisungen erschwert die Einhaltung der DSGVO-Anforderungen.

#### <span id="page-20-0"></span>SCHRITT B - DSGVO-Konfigurationsanleitung

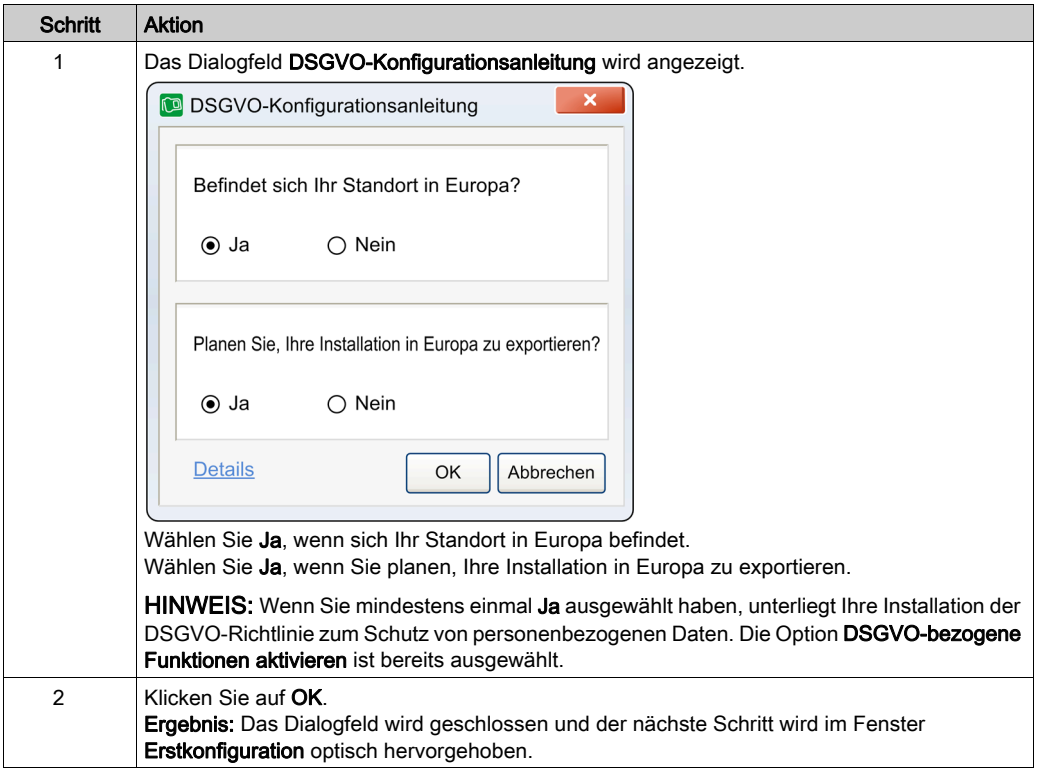

### <span id="page-21-0"></span>SCHRITT C - Konfigurationseinstellung

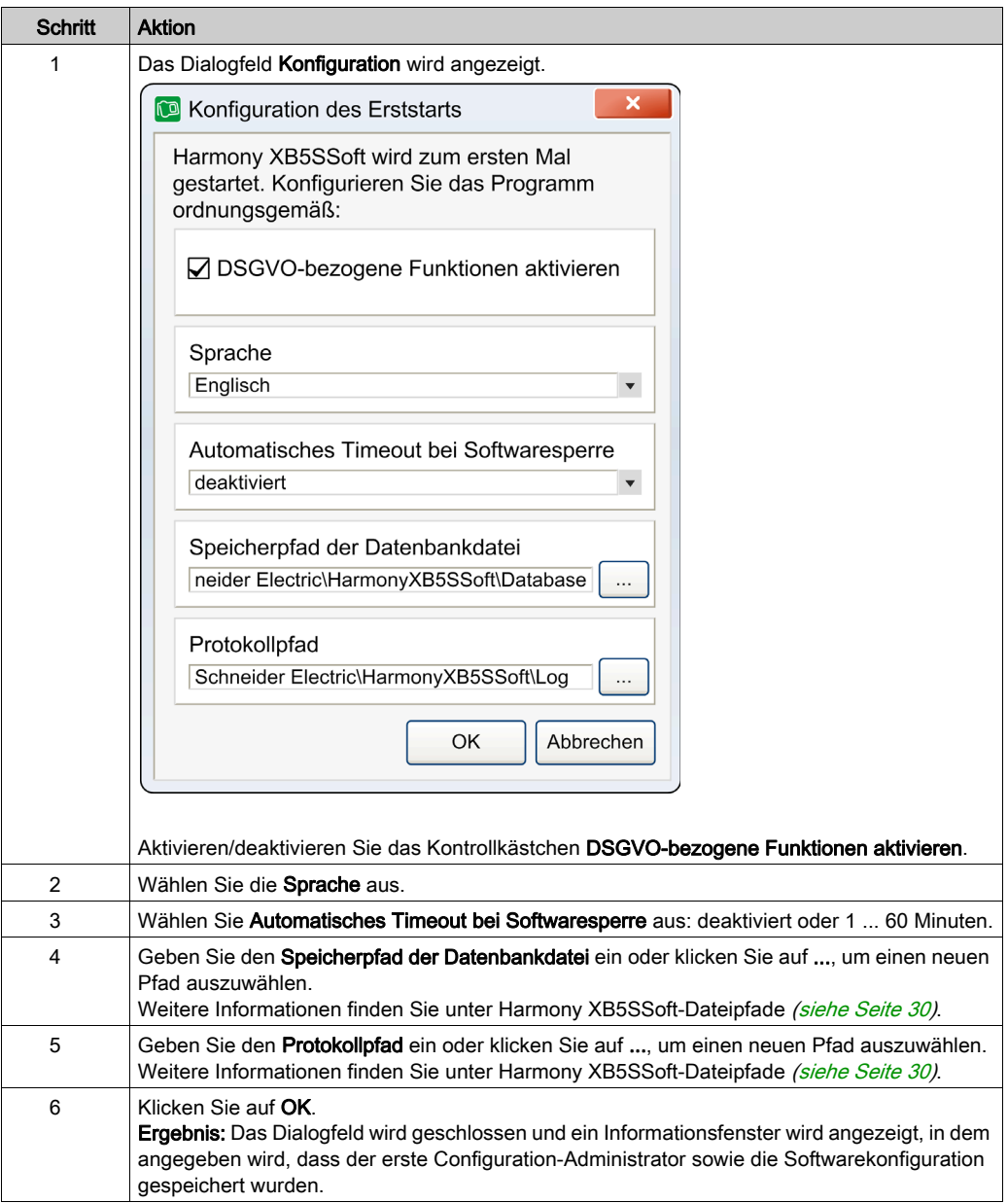

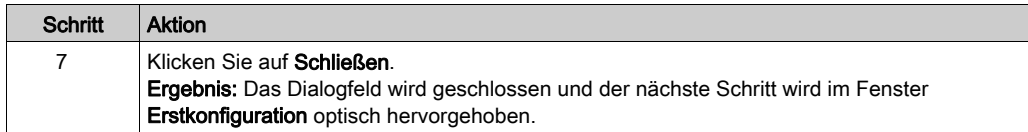

HINWEIS: Diese Konfigurationsparameter können jederzeit nach dem Erststart geändert werden. Weitere Informationen finden Sie unter Harmony XB5SSoft-Konfiguration [\(siehe](#page-28-2) Seite 29).

#### <span id="page-22-0"></span>SCHRITT D - Erste Fingerabdrücke des Configuration-Administrator registrieren

Zum Ausführen dieses Schritts müssen Sie ein Gerät (XB5S-Gerät oder MorphoSmart-Gerät) an den USB-Anschluss des PCs anschließen.

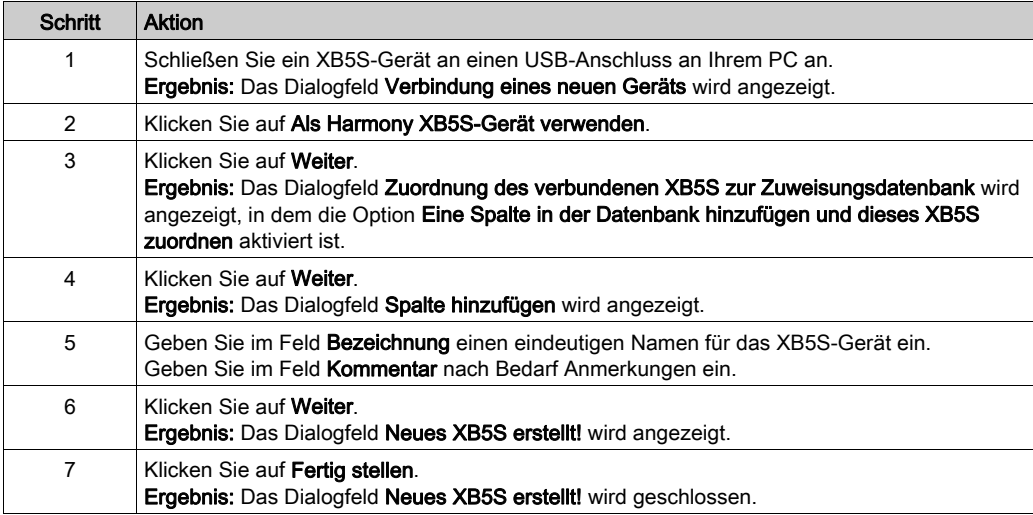

Hinzufügen eines XB5S-Geräts in Harmony XB5SSoft:

Hinzufügen eines MorphoSmart-Geräts in Harmony XB5SSoft:

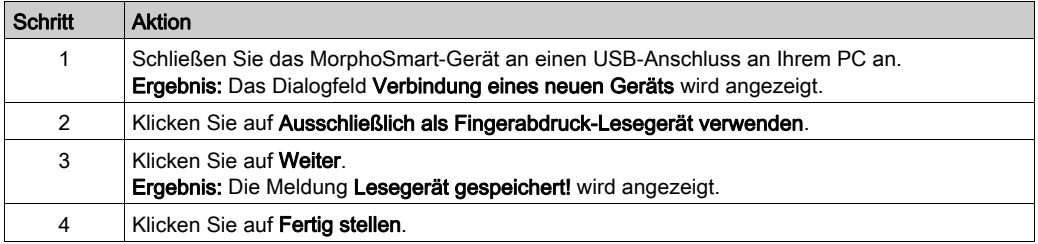

Anhand der nachstehend beschriebenen Vorgehensweise können Sie die ersten Fingerabdrücke des Configuration-Administrator registrieren:

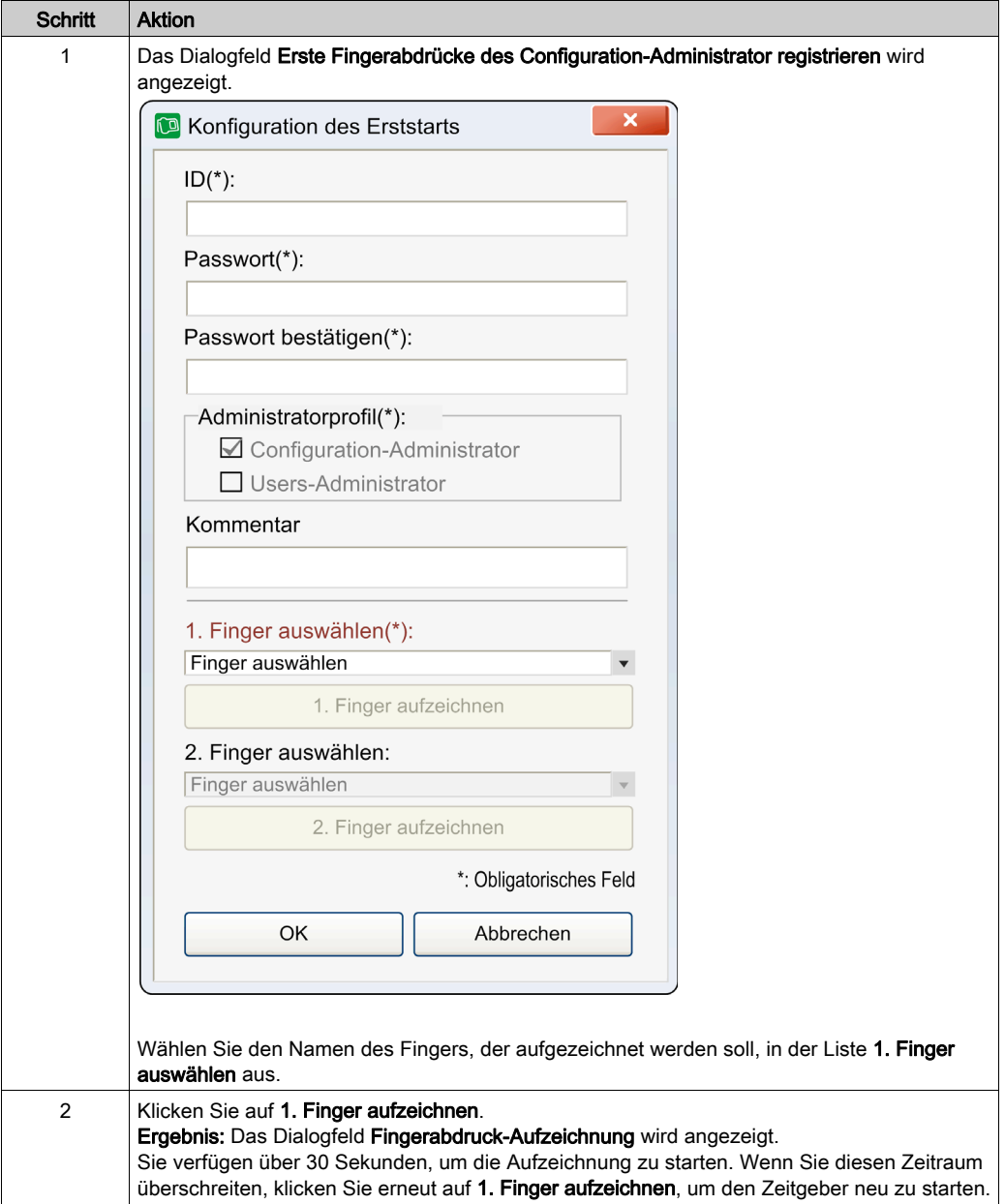

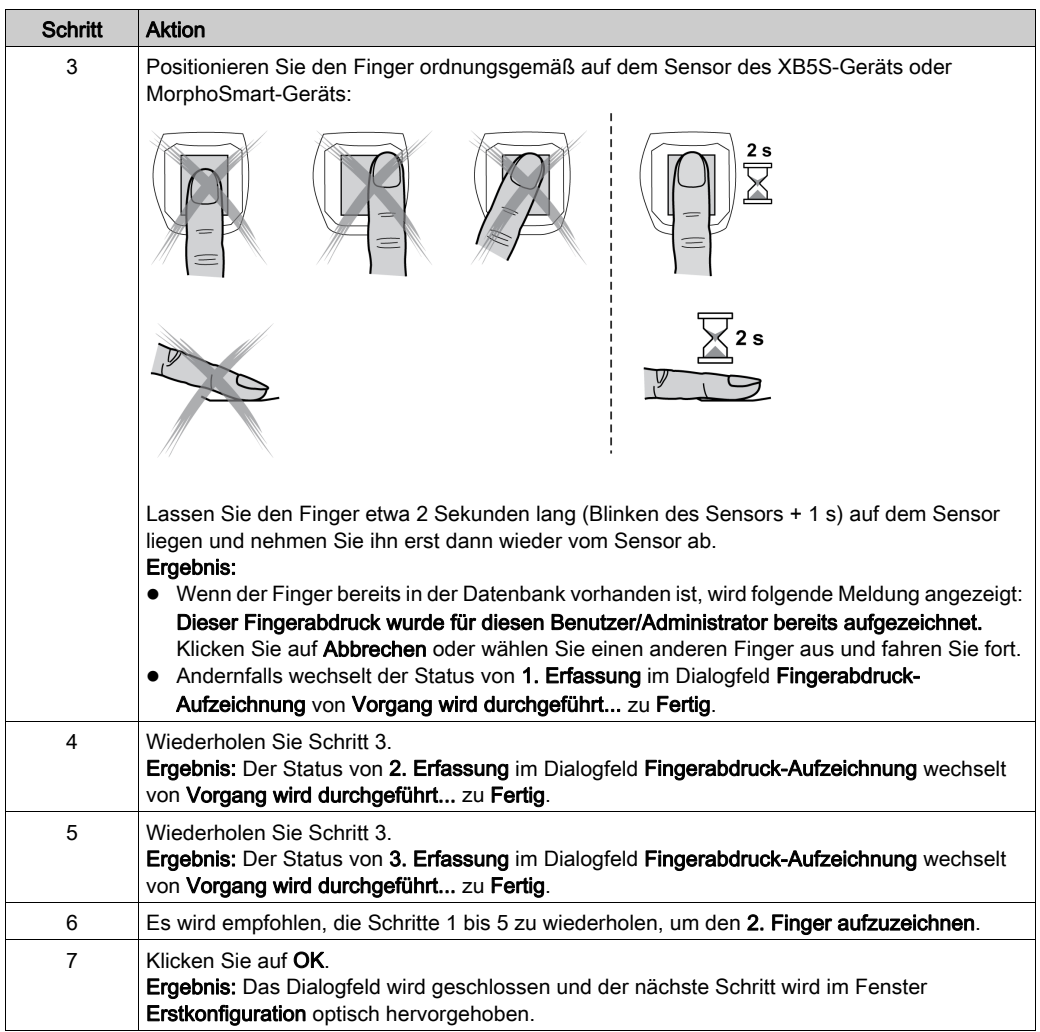

#### GLOBALE EMPFEHLUNGEN

#### RISIKO DES VORHANDENSEINS EINES EINZIGEN FINGERABDRUCKS

Es wird dringend empfohlen, Fingerabdrücke von zwei Fingern aufzuzeichnen, wenn möglich einen von jeder Hand.

Wenn Sie diese Vorsichtsmaßnahme nicht ergreifen, können einige wichtige Aktionen vom Benutzer oder Administrator nicht ausgeführt werden, falls dieser aufgezeichnete Finger verletzt ist und der Fingerabdruck somit nicht erkannt wird.

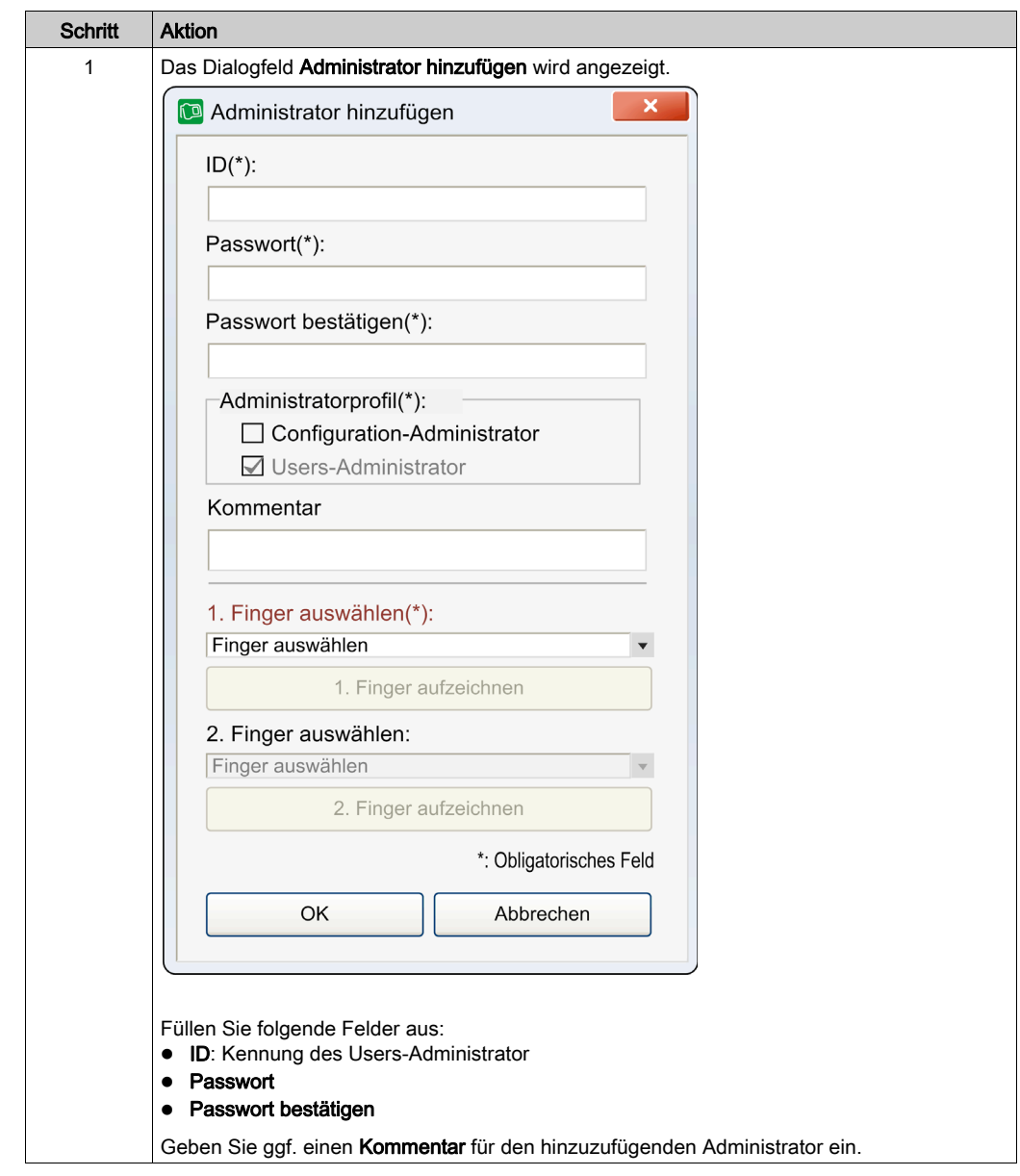

### <span id="page-25-0"></span>SCHRITT E - Users-Administrator hinzufügen

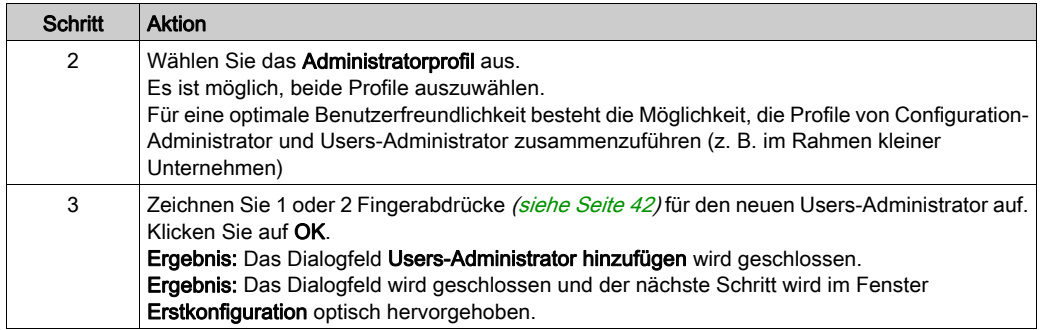

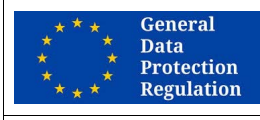

#### DSGVO-EMPFEHLUNGEN

#### RISIKO BEIM ZUSAMMENFÜHREN VON ADMINISTRATORPROFILEN

Es wird dringend empfohlen, zwei separate Profile beizubehalten:

- Configuration-Administrator
- Users-Administrator

Die Nichtbeachtung dieser Anweisungen erschwert die Einhaltung der DSGVO-Anforderungen.

#### <span id="page-27-0"></span>SCHRITT F - Zusätzlichen Configuration-Administrator registrieren (dringend empfohlen)

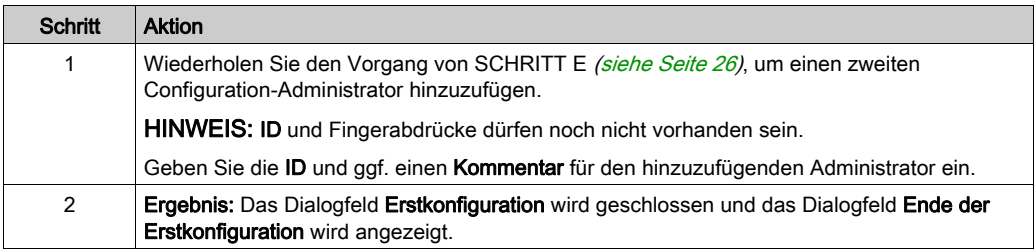

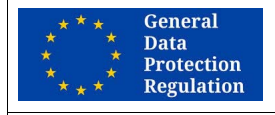

#### DSGVO-EMPFEHLUNGEN

#### RISIKO DES VORHANDENSEINS EINES EINZIGEN ADMINISTRATORS

Es wird dringend empfohlen, mehr als einen Configuration-Administrator aufzuzeichnen. Sollte der einzige Configuration-Administrator nicht länger verfügbar sein, ist es nicht mehr möglich, persönliche Benutzerdaten zu exportieren.

Die Nichtbeachtung dieser Anweisungen erschwert die Einhaltung der DSGVO-Anforderungen.

#### GLOBALE EMPFEHLUNGEN

#### RISIKO DES VORHANDENSEINS EINES EINZIGEN ADMINISTRATORS

Es wird dringend empfohlen, mehr als einen Configuration-Administrator aufzuzeichnen. Wenn Sie diese Vorsichtsmaßnahme nicht ergreifen, können einige wichtige Aktionen nicht ausgeführt werden, falls der Configuration-Administrator nicht länger verfügbar ist, z. B.:

- Aufzeichnen eines neuen Configuration-Administrator
- Verwalten von Users-Administrators (erstellen, löschen, bearbeiten, ...)
- Ändern der Softwarekonfiguration

#### <span id="page-27-1"></span>Ende der Erstkonfiguration

Sobald die Erstkonfiguration abgeschlossen ist (am Ende von SCHRITT E oder SCHRITT F), wird ein Dialogfeld angezeigt.

Dieses Dialogfeld informiert Sie über Folgendes:

- Die Erstkonfiguration ist abgeschlossen.
- Die Software kann jetzt verwendet werden.
- Um Benutzer und XB5S-Geräte verwalten zu können, muss sich ein Users-Administrator beim nächsten Start der Software anmelden.

#### Klicken Sie auf Schließen.

Ergebnis: Das Dialogfeld Ende der Erstkonfiguration wird geschlossen und der Harmony XB5SSoft-Hauptbildschirm wird mit einer leeren Benutzerdatenbank angezeigt.

### <span id="page-28-1"></span><span id="page-28-0"></span>Konfiguration von Harmony XB5SSoft

### <span id="page-28-2"></span>Konfiguration

Die Harmony XB5SSoft-Konfigurationsparameter können jederzeit nach dem Erststart von einem Configuration-Administrator geändert werden.

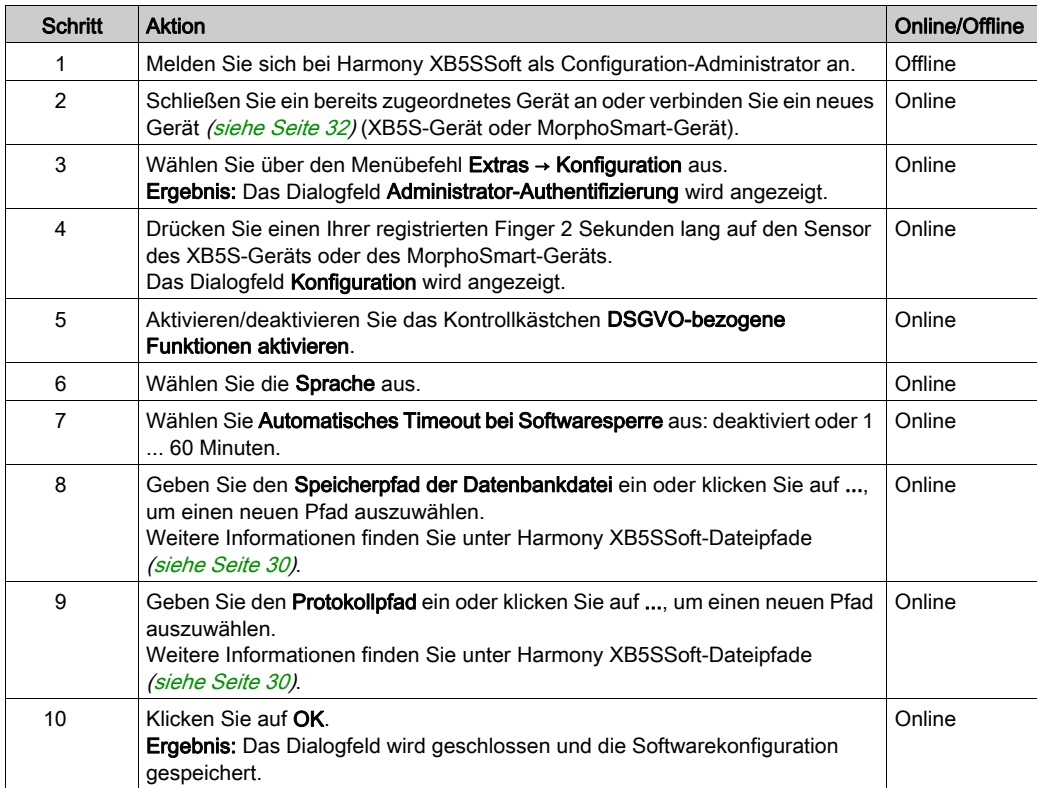

#### <span id="page-29-0"></span>Harmony XB5SSoft-Speicherpfade

- Speicherpfad der Datenbankdatei: Standardmäßig werden die Administrator- und die Benutzerdatenbank in folgendem Pfad gespeichert:C:/ProgramData/Schneider Electric/HarmonyXB5SSoft/Database. Beide Datenbanken werden in zwei Dateien aufgezeichnet: adminDatabase.xml und userDatabase.xml. Diese Dateien sind verschlüsselt, um jeglichem Missbrauch vorzubeugen und persönliche Daten zu schützen.
- Speicherpfad der Protokolldatei: Standardmäßig werden die Protokolldateien (für das Aufzeichnen von Aktionen und Ereignissen von Harmony XB5SSoft) in folgendem Pfad gespeichert: C:/ProgramData/Schneider Electric/HarmonyXB5SSoft/Log. Diese Dateien sind signiert, um das Melden nicht autorisierter Änderungen des Inhalts zu erleichtern.

HINWEIS: Sie können die Datenbanken in einem freigegebenen Bereich (Server) ablegen, der für mehrere PCs über ein Netzwerk zugänglich ist. Bitten Sie in diesem Fall Ihren Netzwerkadministrator, das gleichzeitige Öffnen der Datenbanken zu verhindern. Zu einem gegebenen Zeitpunkt darf nur jeweils ein Softwarebenutzer auf die Datenbank zugreifen können.

HINWEIS: Der Netzwerkadministrator muss den Harmony XB5SSoft-Benutzern Windowsspezifische Lese- und Schreibberechtigungen für die Dateien *usersDatabase.xm*/und adminDatabase.xml zuweisen.

#### Alte Harmony XB5SSoft-Datenbankversion

Wenn beim ersten Start der Erstkonfiguration von Harmony XB5SSoft eine alte Version der Datenbank von der Software erkannt wird, erscheint ein Dialogfeld mit folgender Frage: Es wurde eine alte Version der Datenbank erkannt, möchten Sie diese laden. Klicken Sie auf OK, um diese Version zu laden.

# <span id="page-30-0"></span>Kapitel 3 Verbinden und Trennen von Geräten

### Inhalt dieses Kapitels

Dieses Kapitel enthält die folgenden Themen:

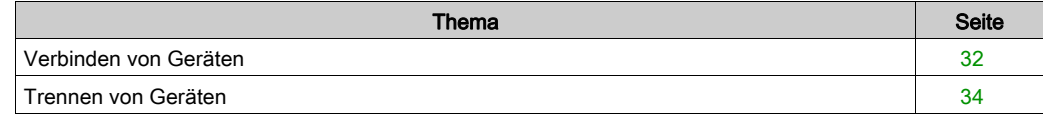

### <span id="page-31-1"></span><span id="page-31-0"></span>Verbinden von Geräten

#### <span id="page-31-2"></span>Verbinden eines XB5S-Geräts

Anhand der nachstehend beschriebenen Vorgehensweise können Sie ein XB5S-Gerät in einer Harmony XB5SSoft-Datenbank hinzufügen. Das XB5S-Gerät kann dann nur mit dieser Datenbank verwendet werden.

Um die bestehende Verbindung wieder zu trennen, können Sie in Harmony XB5SSoft die Zuordnung aufheben [\(siehe](#page-59-0) Seite 34), das Gerät zurücksetzen (siehe Seite 60) oder das Gerät löschen [\(siehe](#page-53-0) Seite 54).

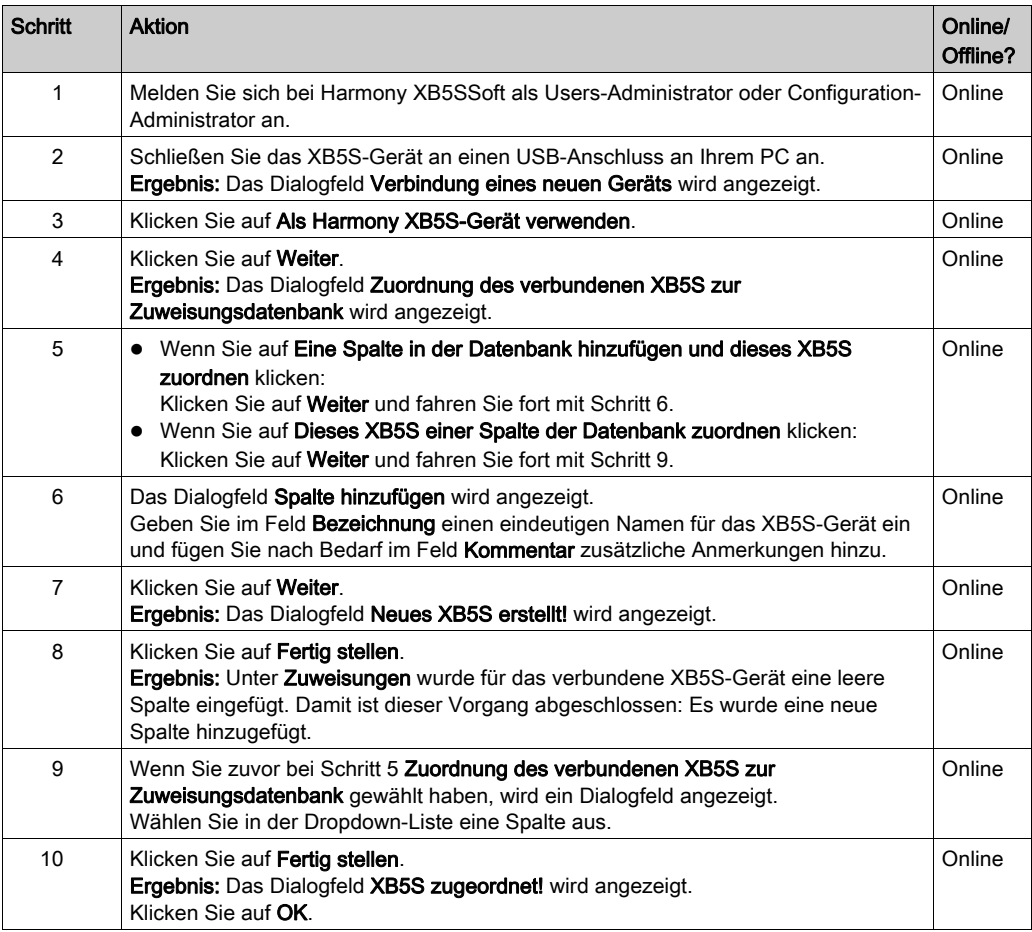

So fügen Sie ein XB5S-Gerät in Harmony XB5SSoft hinzu:

#### Hinzufügen eines MorphoSmart-Geräts

Anhand der nachstehend beschriebenen Vorgehensweise können Sie ein MorphoSmart-Gerät in Harmony XB5SSoft hinzufügen:

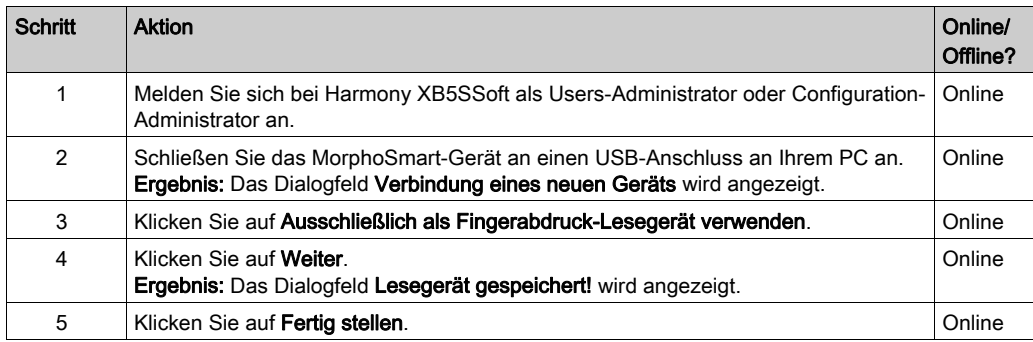

Ein MorphoSmart-Gerät:

- kann nicht zum Speichern oder Zurücksetzen eines XB5S-Geräts verwendet werden.
- ermöglicht die Aufzeichnung neuer Benutzerfingerabdrücke.
- ermöglicht Administratorauthentifizierungen

#### Geräteinformationen

Detaillierte Informationen zu einem verbundenen XB5S-Gerät erhalten Sie über den Menübefehl XB5S-Gerät → Info über XB5S.

Detaillierte Informationen zu einem konfigurierten MorphoSmart-Gerät erhalten Sie über den Menübefehl Extras → Lesegeräte.

### <span id="page-33-1"></span><span id="page-33-0"></span>Trennen von Geräten

#### <span id="page-33-3"></span><span id="page-33-2"></span>Aufheben der Zuordnung eines zu ersetzenden XB5S-Geräts

Ein zugeordnetes XB5S-Gerät wird als Gerät identifiziert, das exklusiv mit einer Datenbank verbunden ist. Das Gerät kann von keiner anderen Datenbank programmiert werden.

Anhand der nachstehend beschriebenen Vorgehensweise können Sie die Zuordnung eines XB5S-Geräts zur verbundenen Datenbank aufheben, sodass es einer anderen Datenbank zugeordnet werden kann.

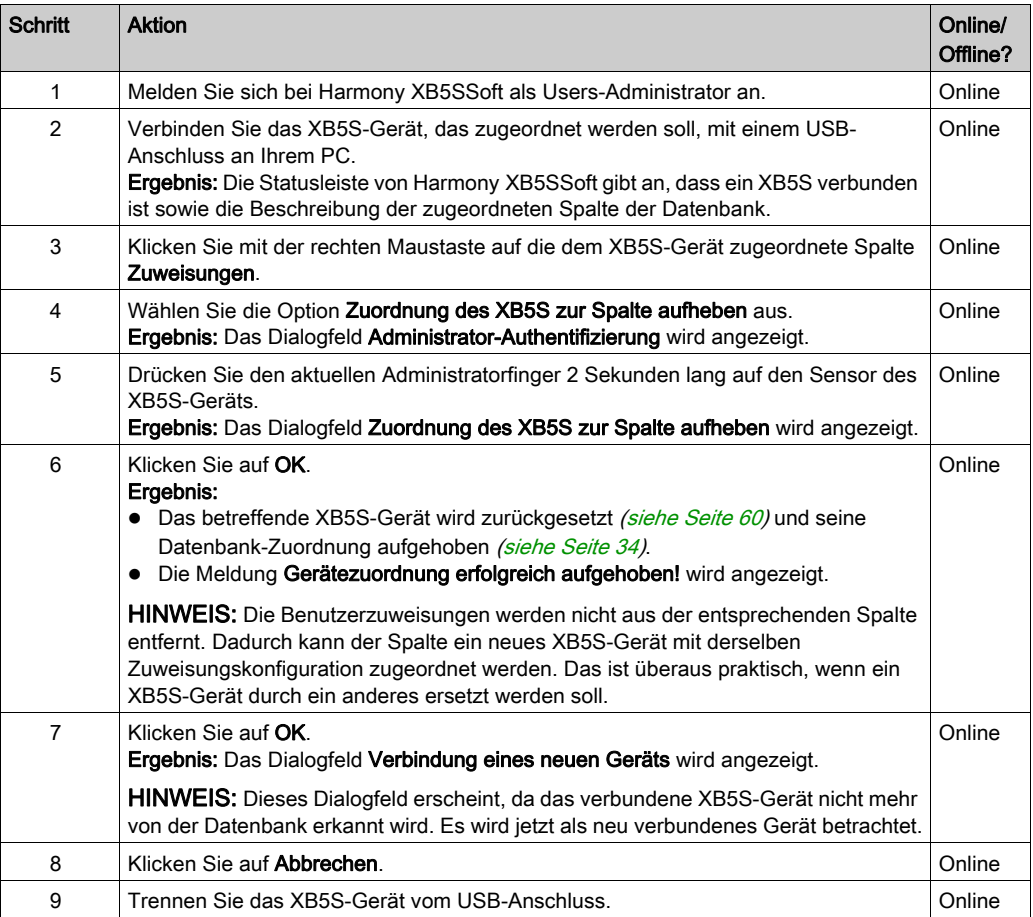

#### Löschen des MorphoSmart-Geräts

Anhand der nachstehend beschriebenen Vorgehensweise können Sie ein MorphoSmart-Gerät in Harmony XB5SSoft löschen:

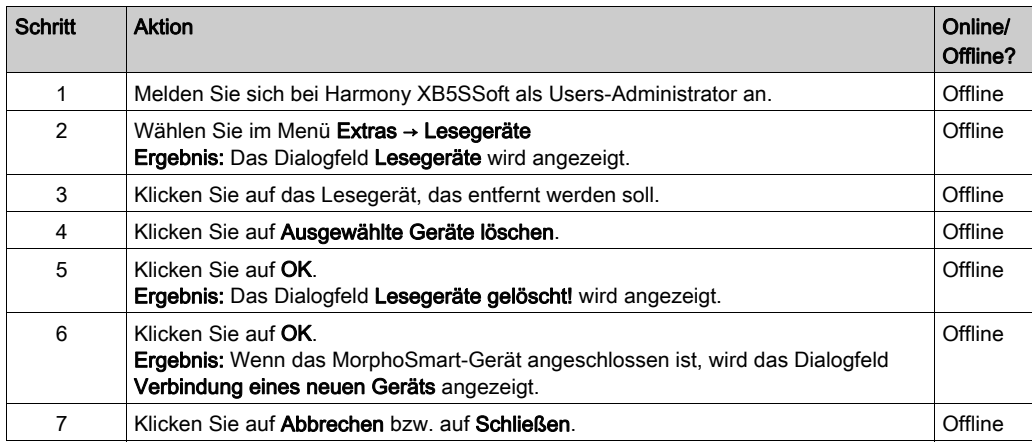

#### Geräteinformationen

Detaillierte Informationen zu einem verbundenen XB5S-Gerät erhalten Sie über den Menübefehl XB5S-Gerät → Info über XB5S.

Detaillierte Informationen zu einem konfigurierten MorphoSmart-Gerät erhalten Sie über den Menübefehl Extras → Lesegeräte.

# <span id="page-36-0"></span>Kapitel 4 Verwalten der Administratoren

### <span id="page-36-1"></span>Verwalten der Administratoren

#### Übersicht

Die Verwendung von Harmony XB5SSoft erfordert mindestens:

- Einen Configuration-Administrator [\(siehe](#page-11-1) Seite 12)
- Einen Users-Administrator [\(siehe](#page-12-2) Seite 13)

Nur ein registrierter Configuration-Administrator kann Administratoren verwalten.

#### Administratorregistrierung

Anhand der nachstehend beschriebenen Vorgehensweise können Sie einen Administrator in der Administratordatenbank hinzufügen:

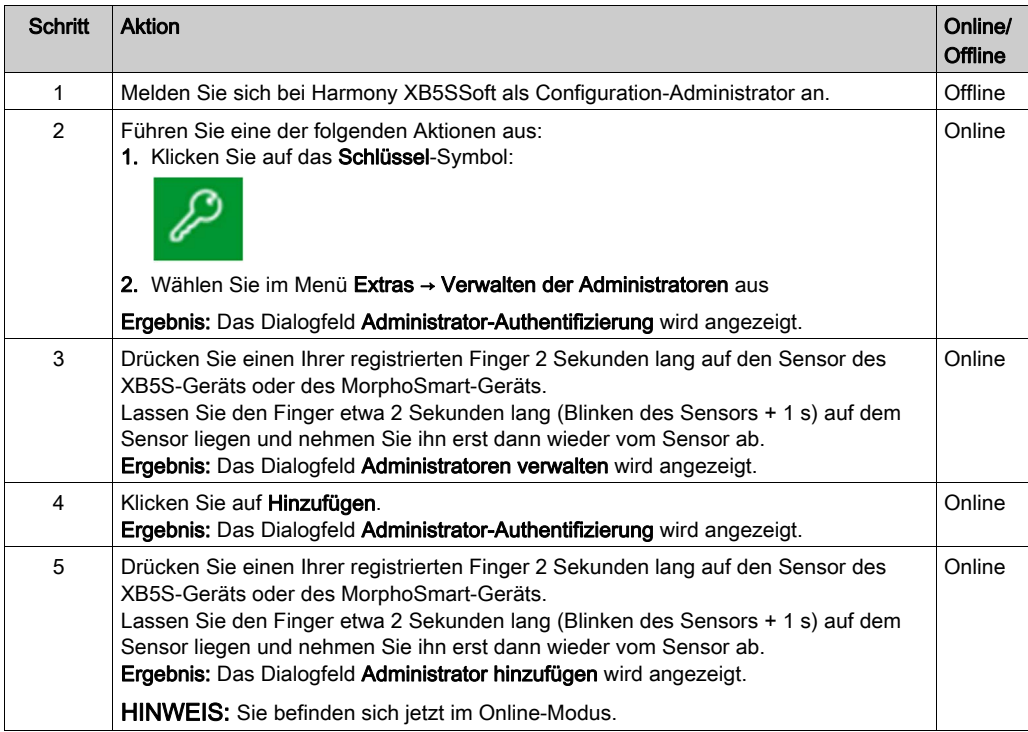

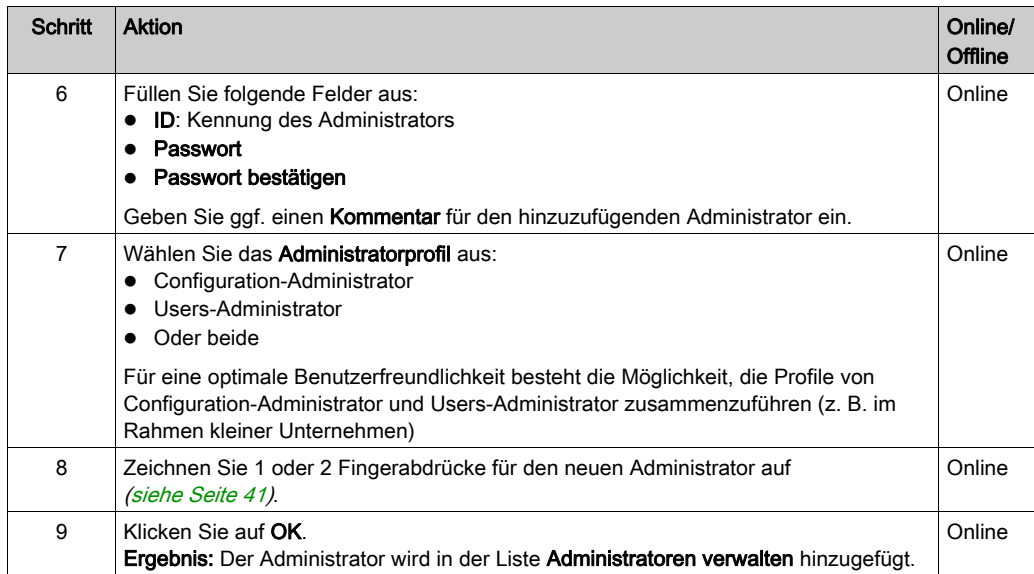

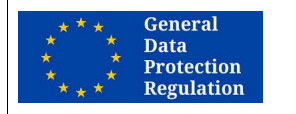

#### DSGVO-EMPFEHLUNGEN

#### RISIKO BEIM ZUSAMMENFÜHREN VON ADMINISTRATORPROFILEN

Es wird dringend empfohlen, zwei separate Profile beizubehalten:

- Configuration-Administrator
- Users-Administrator

Die Nichtbeachtung dieser Anweisungen erschwert die Einhaltung der DSGVO-Anforderungen.

#### Verwalten der Administratoren

Im Dialogfeld Administratoren verwalten stehen zusätzliche Schaltflächen zur Verfügung:

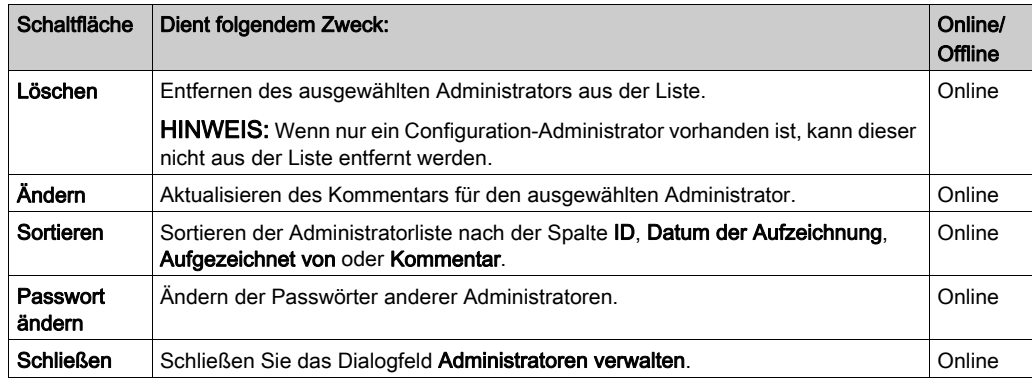

### Ändern Ihres Passworts

Anhand der nachstehend beschriebenen Vorgehensweise können Sie Ihr Passwort ändern:

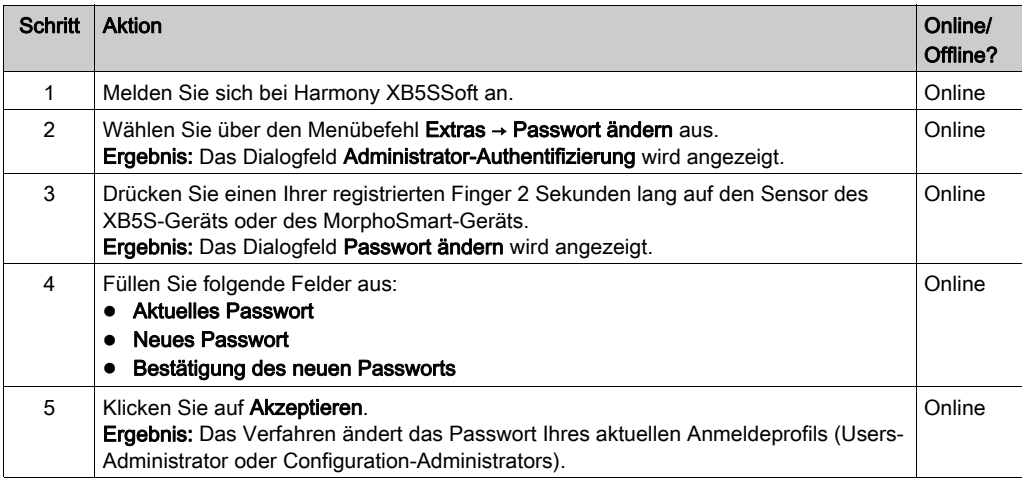

#### <span id="page-39-0"></span>Ändern der Passwörter anderer Administratoren

Wenn ein Administrator sein Passwort verloren hat, kann ein Configuration-Administrator ihm die Eingabe eines neuen Passworts ermöglichen.

Anhand der nachstehend beschriebenen Vorgehensweise können Sie jedes Passwort ändern:

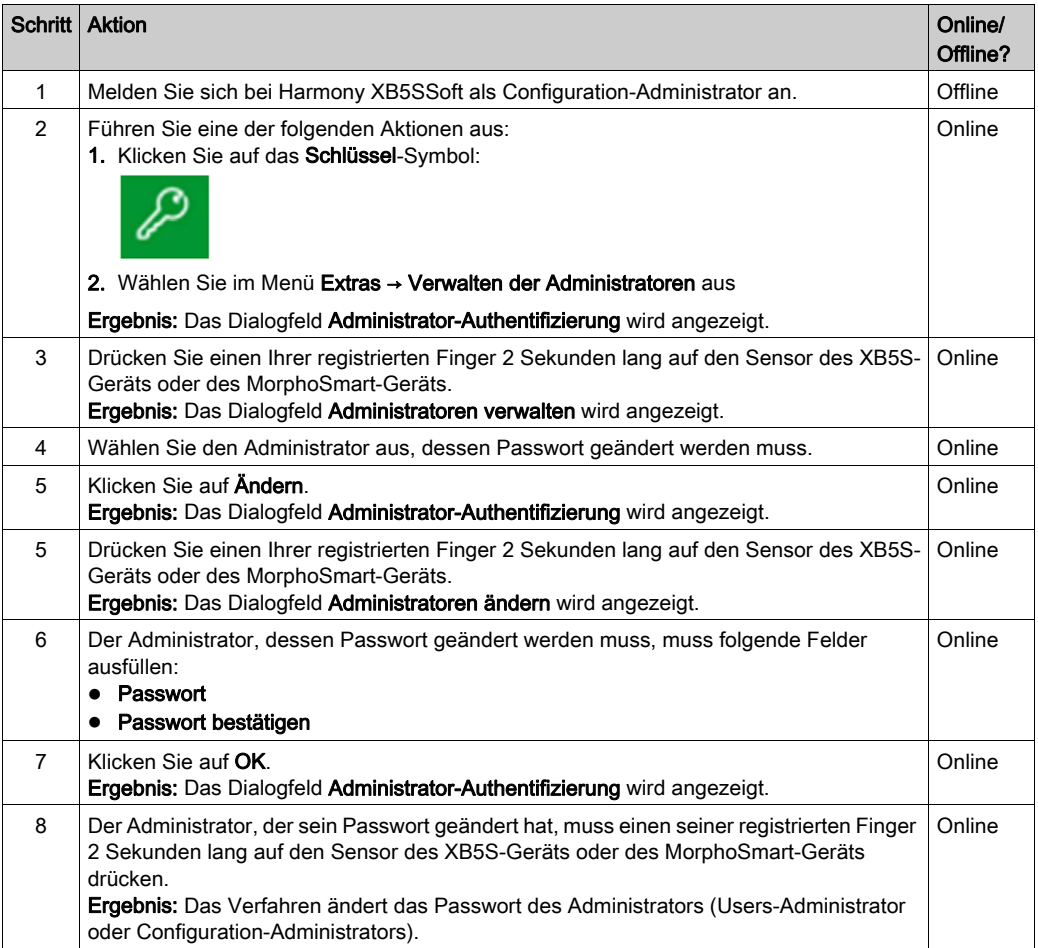

# <span id="page-40-0"></span>Kapitel 5 Aufzeichnen von Fingerabdrücken

### <span id="page-40-1"></span>Aufzeichnen von Fingerabdrücken

#### Übersicht

Damit ein Benutzer ein von einem XB5S-Gerät kontrolliertes Gerät bedienen kann, müssen für den Benutzer 1 oder 2 Fingerabdrücke im XB5S-Gerät aufgezeichnet werden. Wenn Sie für einen Benutzer in der Harmony XB5SSoft-Datenbank der Benutzer einmal Fingerabdrücke aufgezeichnet haben, können Sie ihn für so viele XB5S-Geräte hinzufügen wie erforderlich. Der Benutzer braucht nicht auf jedem XB5S-Gerät manuell einen Fingerabdruck aufzuzeichnen.

HINWEIS: Für einen Configuration-Administrator müssen Fingerabdrücke aufgezeichnet werden, bevor neue Administratoren registriert werden können.

Alle Administratoren können nur von einem Configuration-Administrator hinzugefügt werden.

Jeder aufgezeichnete Administrator muss seine eigenen Fingerabdrücke aufzeichnen. Dies erfordert die Authentifizierung durch den aktuell angemeldeten Configuration-Administrator.

### <span id="page-41-0"></span>Vorgehensweise zur Aufzeichnung von Fingerabdrücken

Anhand der nachstehend beschriebenen Vorgehensweise können Sie einen Fingerabdruck aufzeichnen:

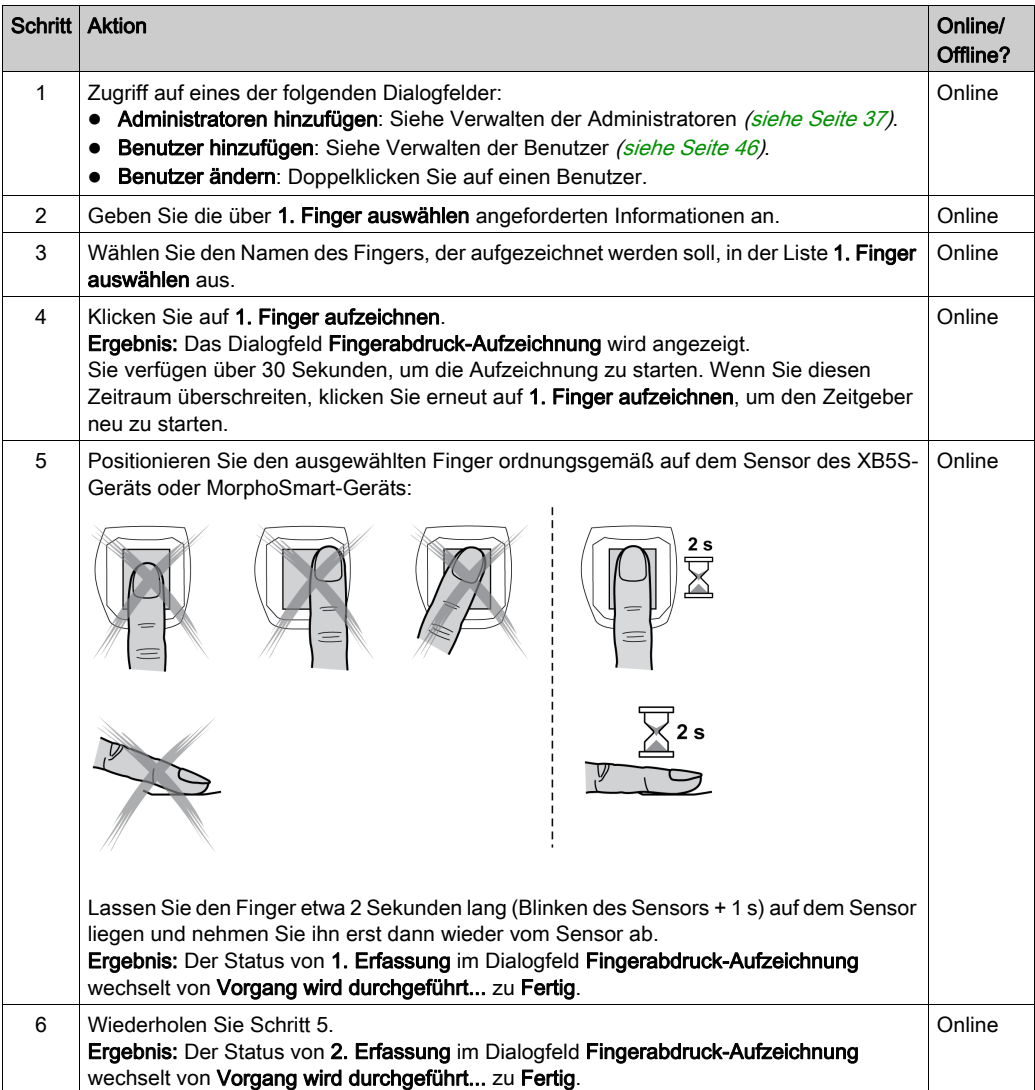

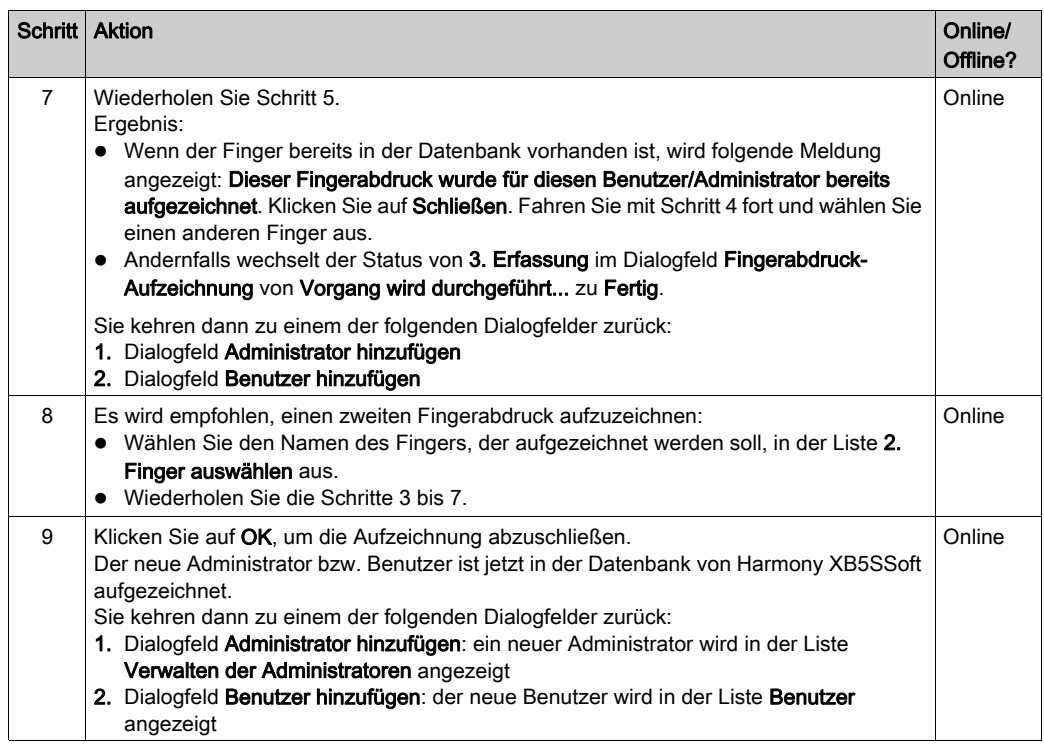

#### GLOBALE EMPFEHLUNGEN

#### RISIKO DES VORHANDENSEINS EINES EINZIGEN FINGERABDRUCKS

Es wird dringend empfohlen, Fingerabdrücke von zwei Fingern aufzuzeichnen, wenn möglich einen von jeder Hand.

Wenn Sie diese Vorsichtsmaßnahme nicht ergreifen, können einige wichtige Aktionen vom Benutzer oder Administrator nicht ausgeführt werden, falls dieser aufgezeichnete Finger verletzt ist und der Fingerabdruck somit nicht erkannt wird.

# <span id="page-44-0"></span>Kapitel 6 Verwalten der Benutzer

#### Inhalt dieses Kapitels

Dieses Kapitel enthält die folgenden Themen:

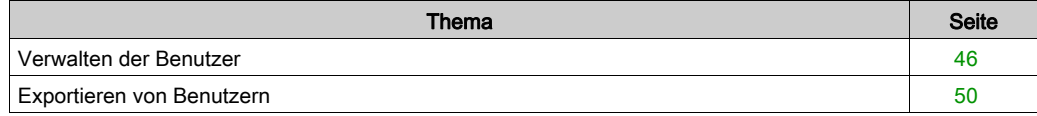

### <span id="page-45-1"></span><span id="page-45-0"></span>Verwalten der Benutzer

#### Benutzerregistrierung

Anhand der nachstehend beschriebenen Vorgehensweise können Sie einen Benutzer in der Benutzerdatenbank (Liste Benutzer) hinzufügen:

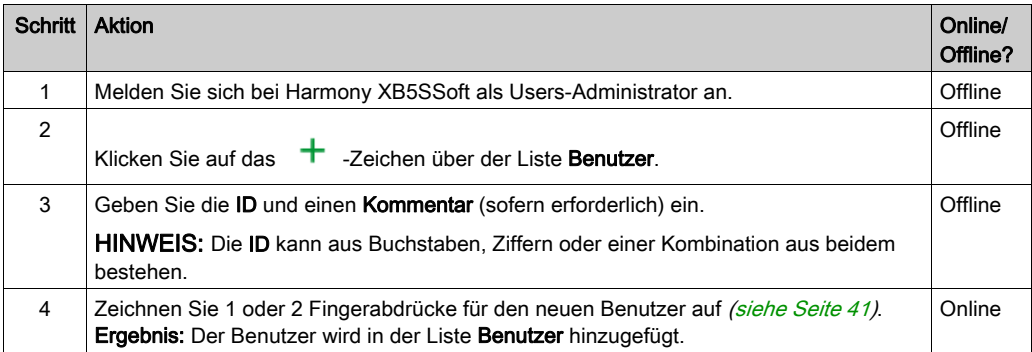

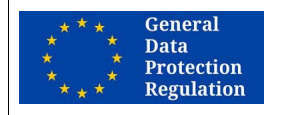

DSGVO-EMPFEHLUNGEN

#### RISIKO BEI ZU EXPLIZITER KENNUNG

Die Kennung eines Administrators oder Benutzers darf nicht zu explizit sein.

Es wird dringend empfohlen, ein Pseudonym oder eine Kodifizierung für die Kennung zu verwenden.

Die Nichtbeachtung dieser Anweisungen erschwert die Einhaltung der DSGVO-Anforderungen.

#### **Benutzerlöschung**

Anhand der nachstehend beschriebenen Vorgehensweise können Sie einen Benutzer aus der Benutzerdatenbank (Liste Benutzer) entfernen:

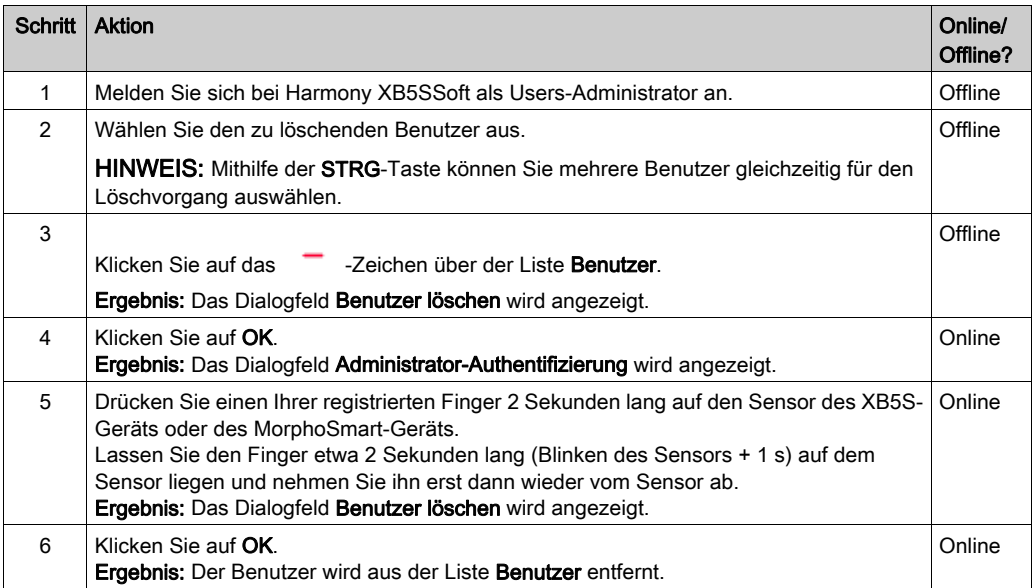

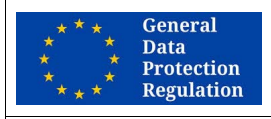

#### DSGVO-EMPFEHLUNGEN

#### RISIKO DER NICHTEINHALTUNG VON ARTIKEL 17 ("RECHT AUF VERGESSENWERDEN") DER DSGVO-VERORDNUNG

Nach dem Löschen eines Benutzers aus der Software-Datenbank müssen Sie die neuen Benutzerdatenbanken innerhalb einer angemessenen Frist auf jedem zugehörigen XB5S-Gerät speichern. Die Frist ist abhängig von der Verordnung des jeweiligen Landes.

Die Nichtbeachtung dieser Anweisungen erschwert die Einhaltung der DSGVO-Anforderungen.

HINWEIS: Anweisungen zum Entfernen eines Benutzers aus einer Zuweisungsspalte eines XB5S-Geräts finden Sie unter Entfernen eines Benutzers [\(siehe](#page-56-1) Seite 57).

#### Benutzerspezifisches Kontextmenü

Wenn Sie mit der rechten Maustaste auf einen Benutzer klicken, wird ein Menü mit folgenden Optionen eingeblendet:

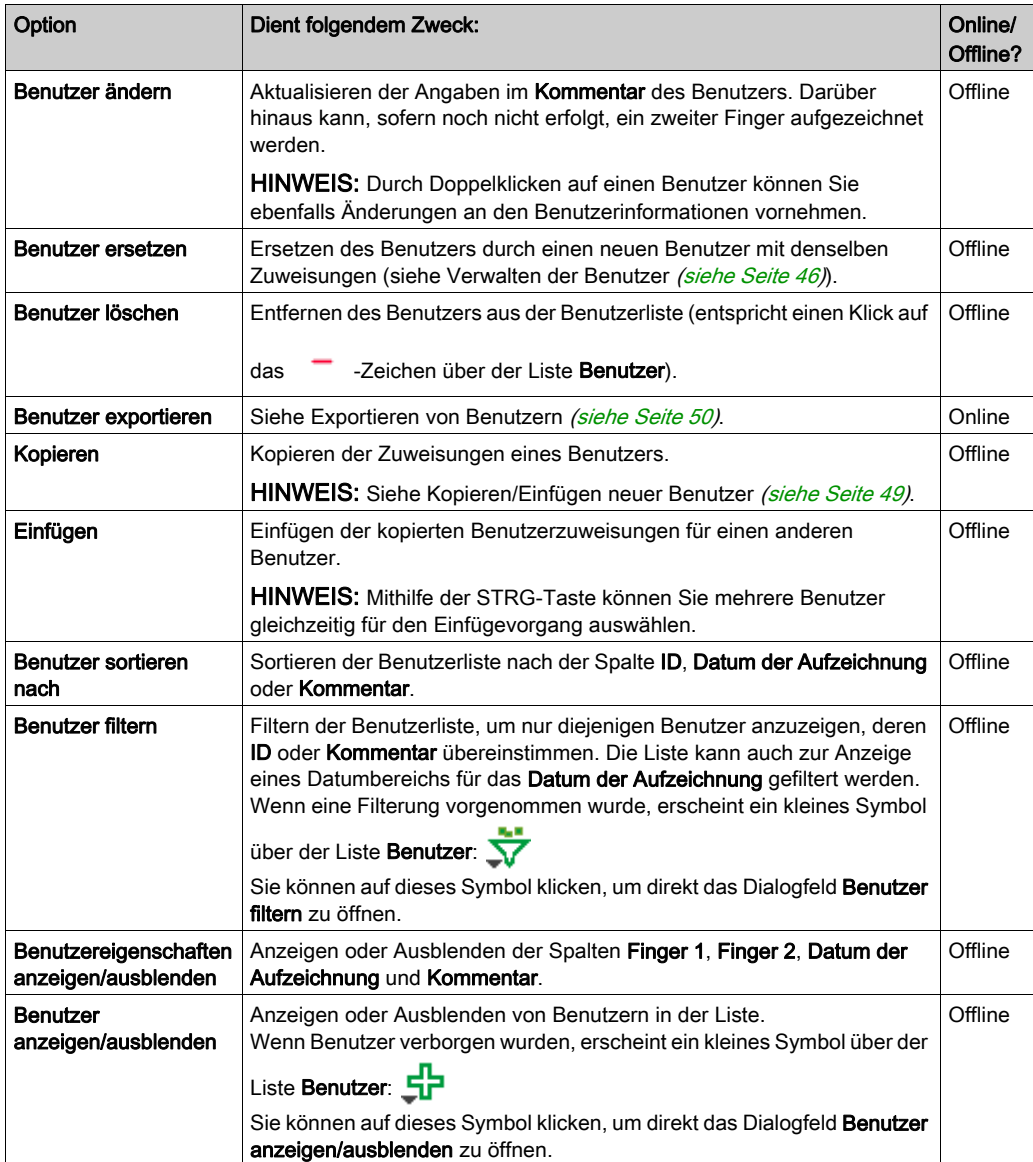

#### <span id="page-48-0"></span>Kopieren/Einfügen neuer Benutzer

Wenn Sie zahlreiche Benutzer für das XB5S-Gerät hinzufügen müssen, können Sie bestimmte Programme verwenden, um eine Liste der betroffenen Benutzer zu erstellen.

Verwendung von Microsoft Excel:

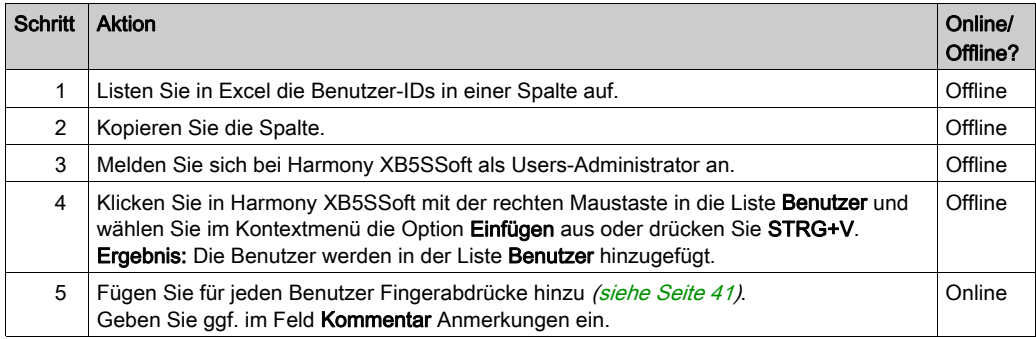

Verwendung von Microsoft Word:

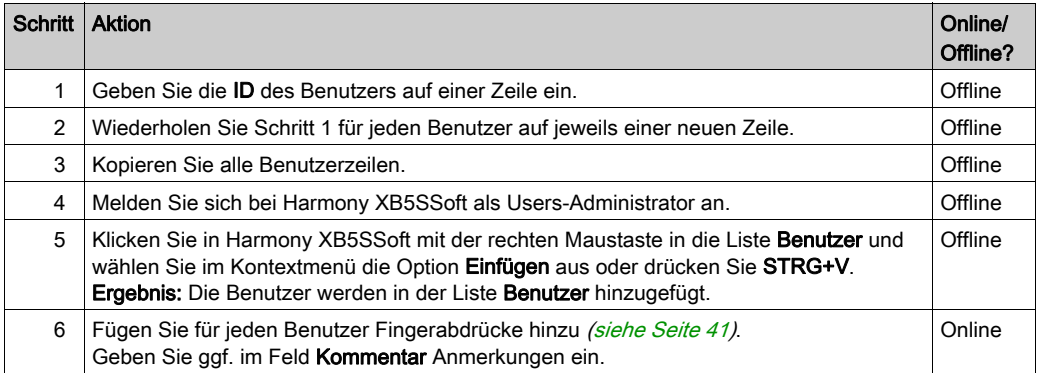

### <span id="page-49-1"></span><span id="page-49-0"></span>Exportieren von Benutzern

#### Exportieren von Benutzern

Wenn DSGVO-bezogene Funktionen aktiviert sind, kann ein Configuration-Administrator die benutzerspezifischen Daten an einen Benutzer exportieren, um sie ihm bei Bedarf zur Verfügung zu stellen.

Anhand der nachstehend beschriebenen Vorgehensweise können Sie Benutzerdaten exportieren:

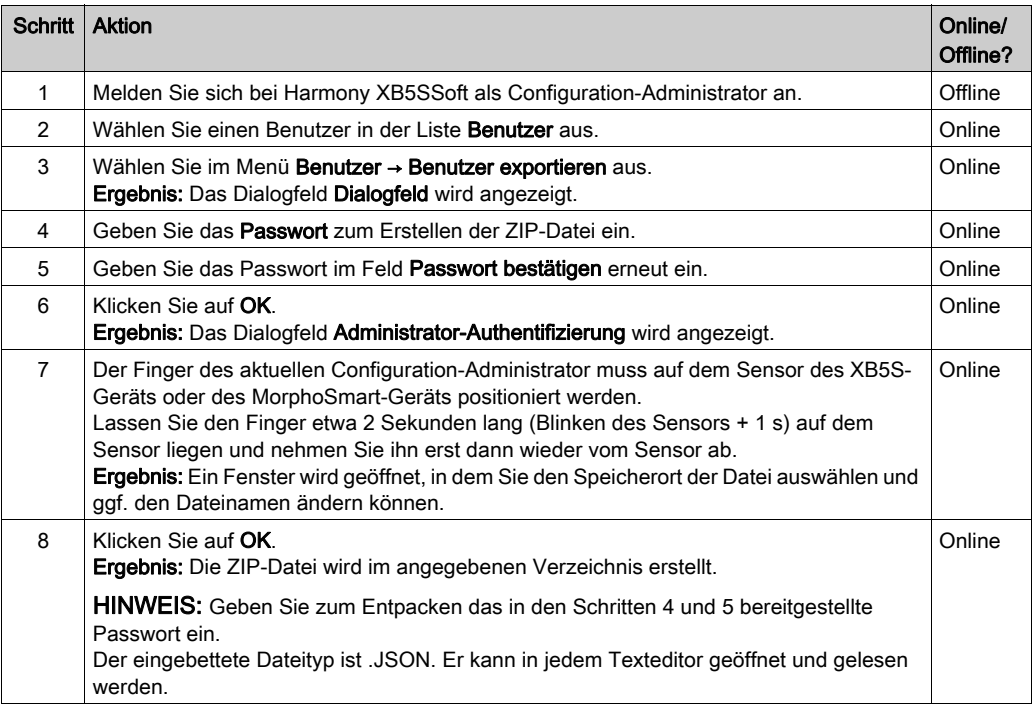

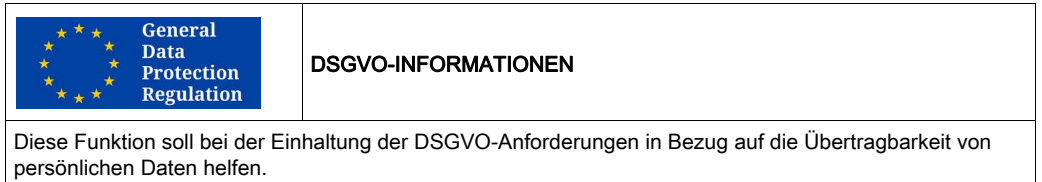

# <span id="page-50-0"></span>Kapitel 7 Verwalten der Zuweisungen

### Inhalt dieses Kapitels

Dieses Kapitel enthält die folgenden Themen:

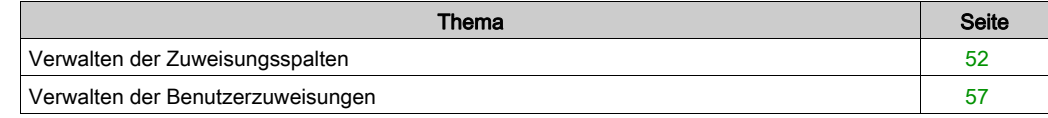

### <span id="page-51-1"></span><span id="page-51-0"></span>Verwalten der Zuweisungsspalten

#### **Einführung**

Eine Zuweisungsspalte ist die Verknüpfung von Benutzern mit einem XB5S-Gerät. Jede Spalte entspricht einem unterschiedlichen XB5S-Gerät. Die Spalte des derzeit verbundenen XB5S-Geräts weist ein Symbol in der Kopfzeile auf.

Die wichtigsten Aktionen für die Zuweisungsspalten sind folgende:

- Spalten hinzufügen [\(siehe](#page-52-0) Seite 53)
- Hinzufügen einer Spalte durch Anschließen eines XB5S-Geräts [\(siehe](#page-52-1) Seite 53)
- Löschen einer nicht zugeordneten Spalte [\(siehe](#page-52-2) Seite 53)

Wenn die Spalte bereits einem XB5S-Gerät zugeordnet wurde:

- Löschen einer zugeordneten Zuweisungsspalte mit dem XB5S-Gerät [\(siehe](#page-53-1) Seite 54)
- **Löschen einer zugeordneten Zuweisungsspalte ohne XB5S-Gerät [\(siehe](#page-54-0) Seite 55)**

Wenn ein Users-Administrator mit der rechten Maustaste auf eine Spalte klickt, wird das zuweisungsspezifische Kontextmenü [\(siehe](#page-55-0) Seite 56) geöffnet.

#### **Spaltenüberschrift**

In der Kopfzeile der einem XB5S-Gerät zugeordneten Spalte können 2 Symboltypen erscheinen:

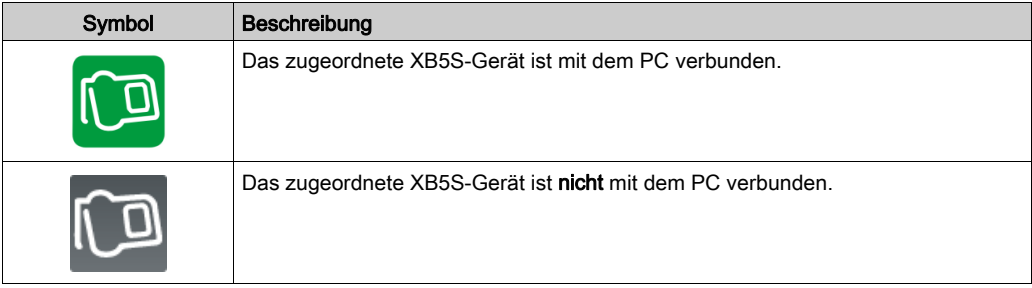

In der Kopfzeile der Spalte wird bei aktivierten DSGVO-bezogenen Funktionen auch die DSGVObezogene Funktionsfähigkeit des XB5S-Geräts angegeben:

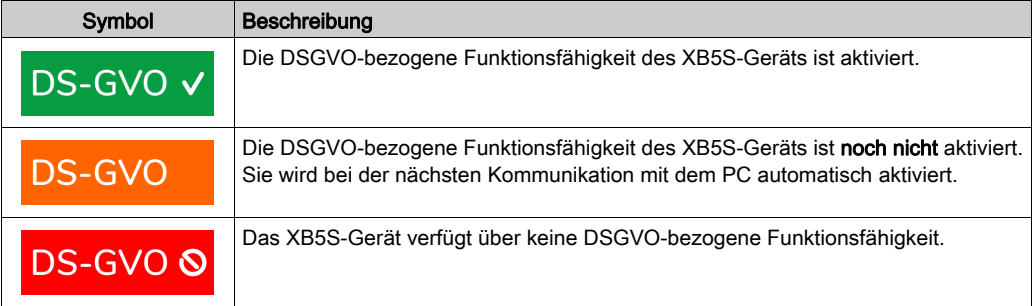

#### <span id="page-52-3"></span><span id="page-52-0"></span>Hinzufügen zusätzlicher Spalten

Anhand der nachstehend beschriebenen Vorgehensweise können Sie in der Liste Zuweisungen eine Spalte hinzufügen:

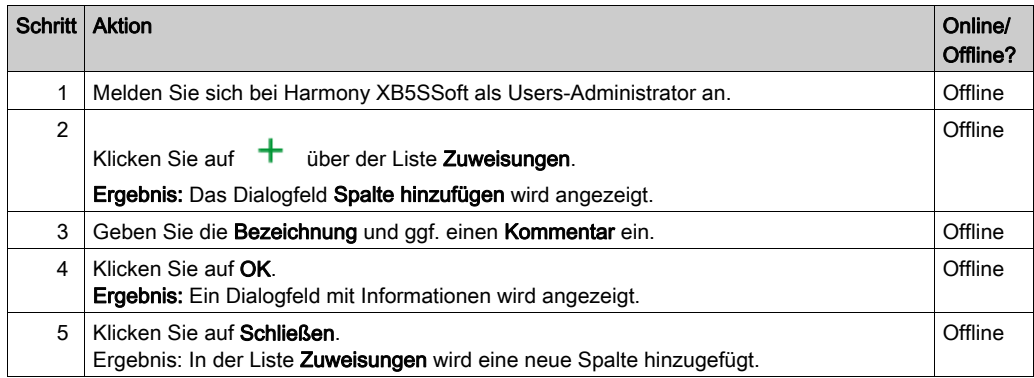

#### <span id="page-52-1"></span>Hinzufügen einer Spalte durch Anschließen eines XB5S-Geräts

Wenn Sie ein nicht definiertes XB5S-Gerät an einen USB-Anschluss anschließen, können Sie die Option Eine Spalte in der Datenbank hinzufügen und dieses XB5S zuordnen auswählen, um die Spalte zu erstellen und das XB5S-Gerät automatisch hinzuzufügen.

Weitere Informationen finden Sie unter Hinzufügen eines XB5S-Geräts [\(siehe](#page-31-2) Seite 32).

#### <span id="page-52-2"></span>Löschen einer nicht zugeordneten Spalte

Anhand der nachstehend beschriebenen Vorgehensweise können Sie in der Liste Zuweisungen eine Spalte entfernen, die keinem XB5S-Gerät zugeordnet wurde:

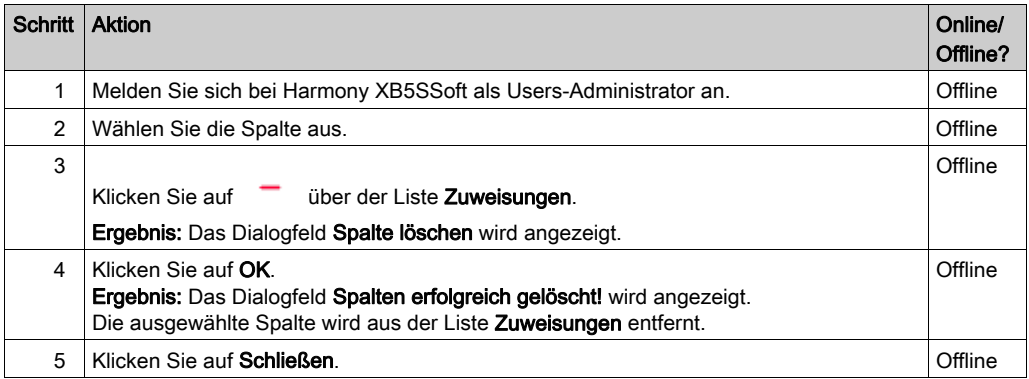

#### <span id="page-53-1"></span><span id="page-53-0"></span>Löschen einer zugeordneten Zuweisungsspalte mit dem XB5S-Gerät

Anhand der nachstehend beschriebenen Vorgehensweise können Sie eine Spalte aus der Liste Zuweisungen entfernen und das XB5S-Gerät aus Ihrem Gerätepark entfernen (das Gerät kann mit Harmony XB5SSoft neu programmiert werden):

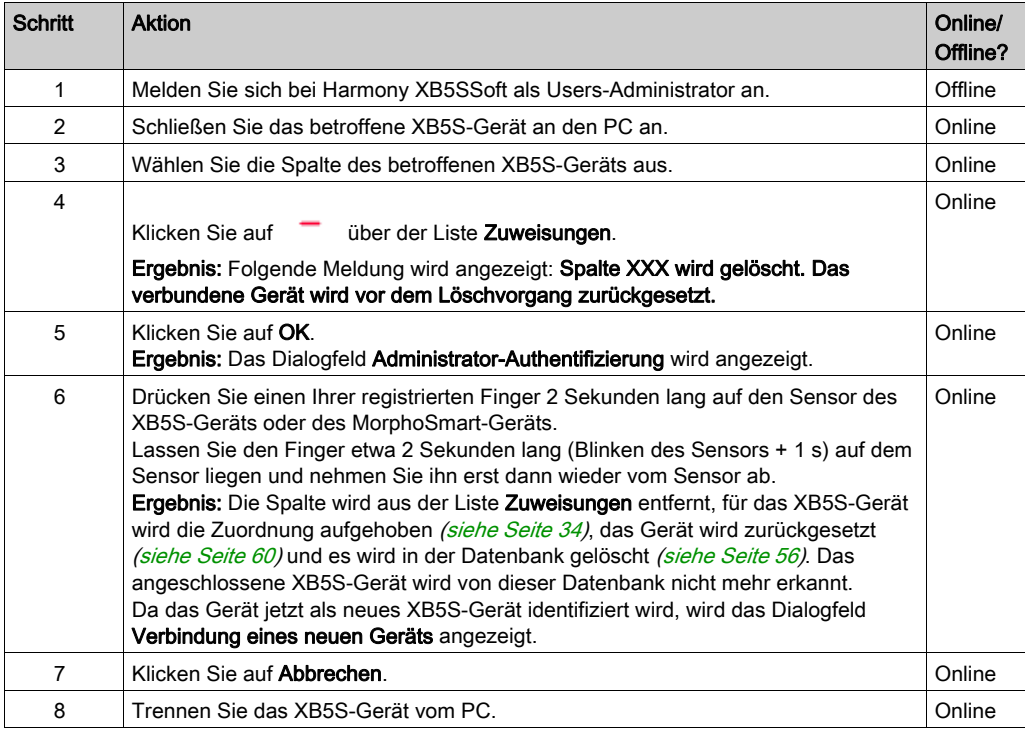

#### Ergebnis:

- Die Zuweisungsspalte wurde aus Harmony XB5SSoft entfernt.
- Benutzerzuweisungen (x): gelöscht.
- Das XB5S-Gerät wird zurückgesetzt [\(siehe](#page-59-0) Seite 60): leere Benutzerdatenbank.
- Für das XB5S-Gerät wurde die Zuordnung aufgehoben [\(siehe](#page-33-3) Seite 34): Das XB5S-Gerät steht für eine Verwendung in einem anderen Kontext zur Verfügung.

#### <span id="page-54-1"></span><span id="page-54-0"></span>Löschen einer zugeordneten Zuweisungsspalte ohne XB5S-Gerät

Die folgende Vorgehensweise wird empfohlen, wenn ein XB5S-Gerät definitiv entfernt werden soll (z. B. ein nicht funktionsfähiges Gerät). Im Anschluss daran kann das XB5S-Gerät nicht mehr mit Harmony XB5SSoft programmiert werden.

Anhand der nachstehend beschriebenen Vorgehensweise können Sie ein XB5S-Gerät (A) definitiv entfernen:

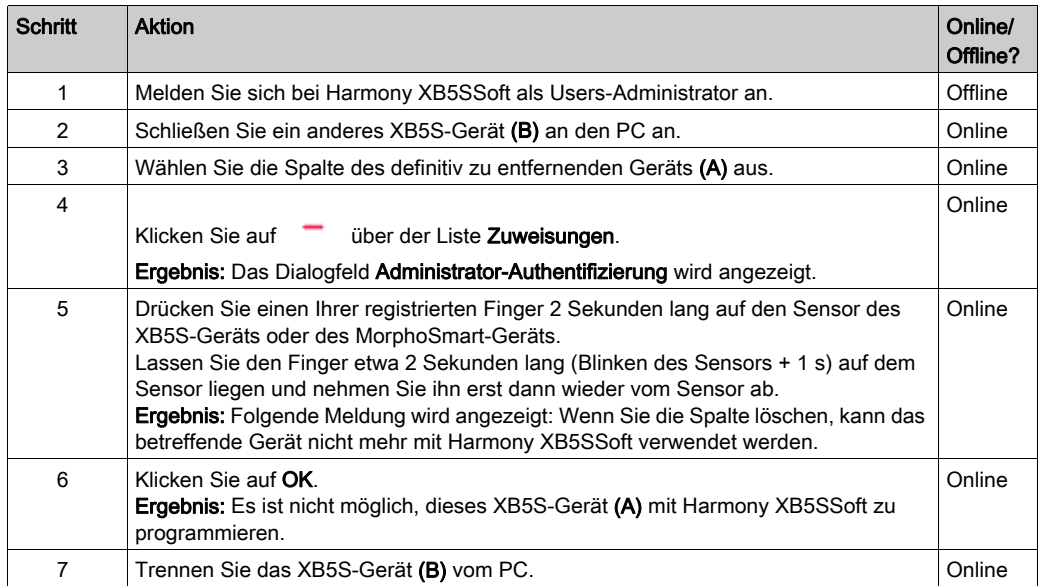

#### Ergebnis:

- Die Zuweisungsspalte wurde aus Harmony XB5SSoft entfernt.
- Benutzerzuweisungen (x): gelöscht.
- XB5S-Gerät unverändert.
- XB5S-Gerät noch immer zugeordnet: XB5S-Gerät kann in keinem anderen Kontext mehr verwendet werden.

HINWEIS: Um ein nicht funktionsfähiges XB5S-Gerät durch ein anderes Gerät auszutauschen, muss die Spalte kopiert/eingefügt werden, bevor sie gelöscht wird. Anschließend muss der kopierten Spalte ein neues Gerät zugeordnet werden.

HINWEIS: Das entfernte XB5S-Gerät (A) muss gemäß den Bestimmungen der Organisation / Firma entsorgt werden, die es verwendet.

#### <span id="page-55-0"></span>Zuweisungsspezifisches Kontextmenü

Wenn ein Users-Administrator mit der rechten Maustaste auf eine Spalte klickt, wird ein Menü mit folgenden Optionen eingeblendet:

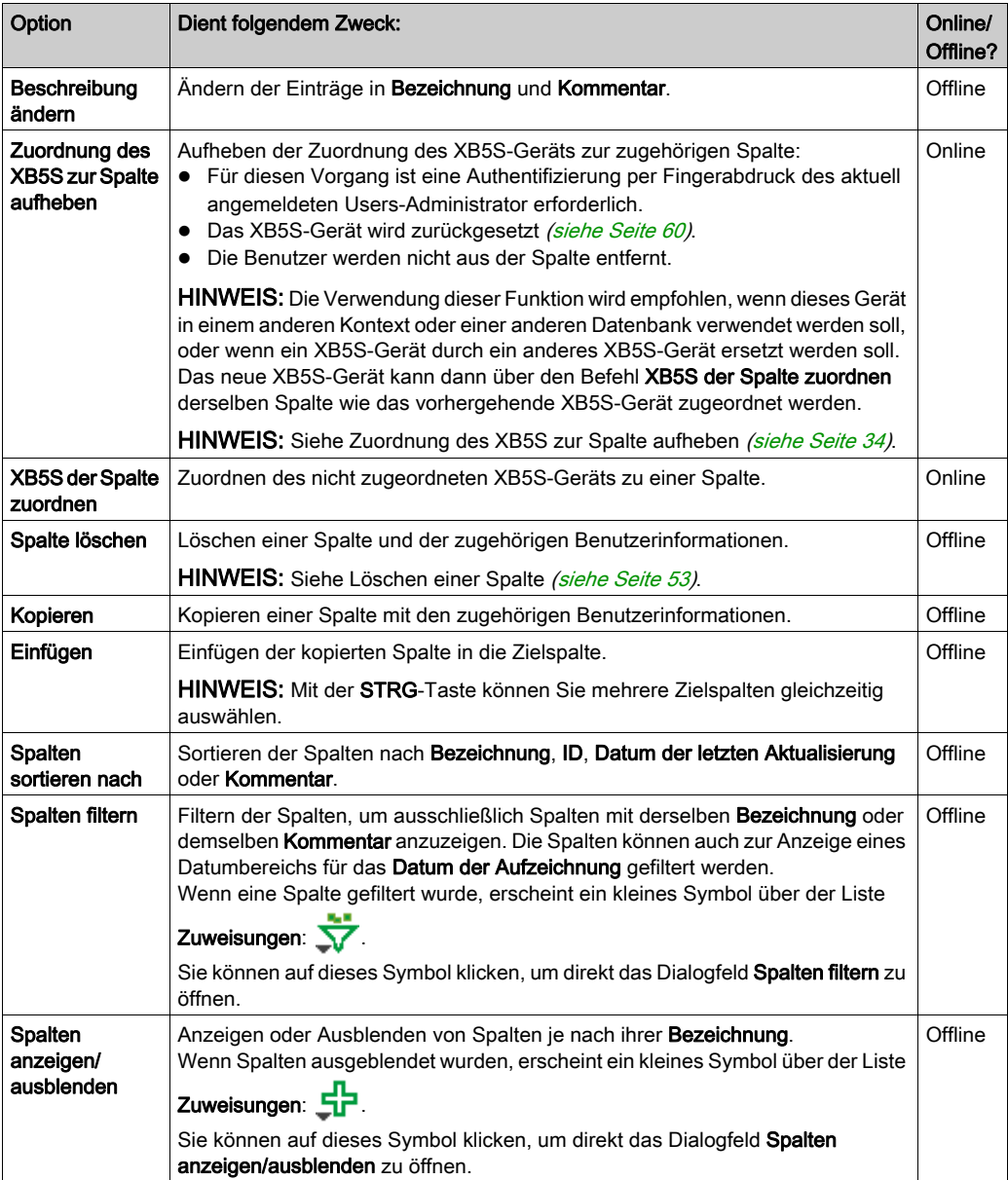

### <span id="page-56-2"></span><span id="page-56-0"></span>Verwalten der Benutzerzuweisungen

#### Hinzufügen einer Benutzerzuweisung

Um einen Benutzer in der Spalte Zuweisungen hinzuzufügen, doppelklicken Sie auf die Zeile in der Spalte, die dem Benutzer entspricht.

In der Spaltenzeile wird das Zeichen X<sup>\*</sup> angezeigt. Das Sternchen "\*" verweist darauf, dass die Datenbank seit der Zuweisung des Benutzers zur Spalte des XB5S-Geräts im zugehörigen XB5S-Gerät nicht gespeichert [\(siehe](#page-58-2) Seite 59) wurde.

HINWEIS: Sie können einer Spalte bis zu 200 Benutzer zuweisen, d. h. 200 Benutzer (mit jeweils 1 oder 2 Fingerabdrücken) pro XB5S-Gerät.

#### <span id="page-56-1"></span>Entfernen einer Benutzerzuweisung

Um einen Benutzer in der Spalte Zuweisungen eines XB5S-Geräts zu löschen, doppelklicken Sie auf die Zeile in der Spalte, die dem Benutzer entspricht.

# <span id="page-58-0"></span>Kapitel 8 Speichern und Zurücksetzen eines XB5S-Gerät

### <span id="page-58-1"></span>Speichern und Zurücksetzen

#### <span id="page-58-2"></span>Vorgehensweise zur Speicherung

HINWEIS: Das XB5S-Gerät darf während des Speichervorgangs nie getrennt werden. Wenn Sie das Gerät während des Speichervorgangs trennen, kann es vorkommen, dass das XB5S-Gerät von Harmony XB5SSoft nicht mehr programmiert werden kann.

Anhand der nachstehend beschriebenen Vorgehensweise können Sie die Benutzerdatenbank vom PC in das angeschlossene XB5S-Gerät herunterladen:

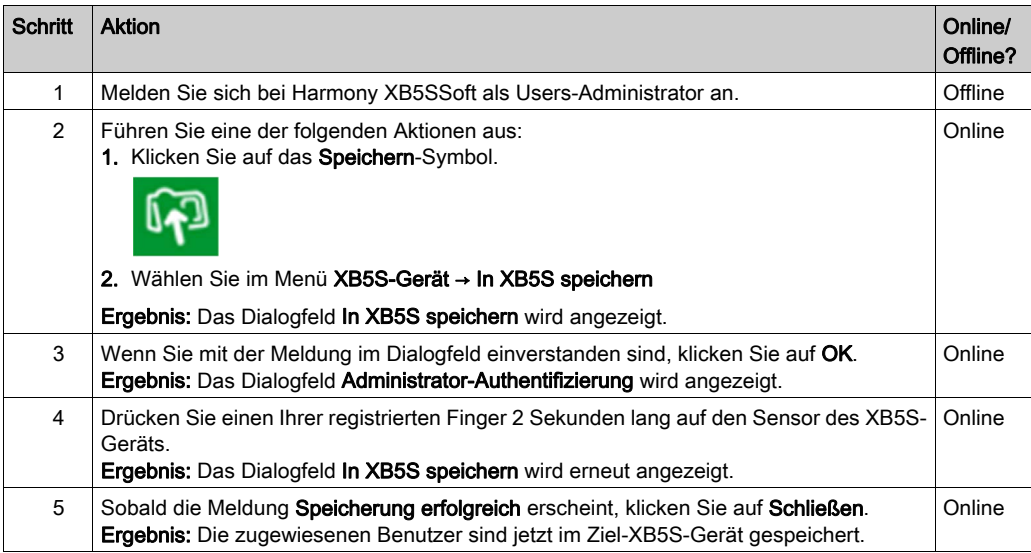

#### <span id="page-59-1"></span><span id="page-59-0"></span>Vorgehensweise zum Zurücksetzen

HINWEIS: Das XB5S-Gerät darf während des Zurücksetzens nie entfernt werden. Wenn Sie die Verbindung während des Zurücksetzens trennen, kann es vorkommen, dass das XB5S-Gerät von Harmony XB5SSoft nicht mehr programmiert werden kann.

Beim Zurücksetzen des derzeit verbundenen XB5S-Geräts werden alle auf dem Gerät gespeicherten Daten gelöscht.

Anhand der nachstehend beschriebenen Vorgehensweise können Sie alle Daten im verbundenen XB5S-Gerät löschen:

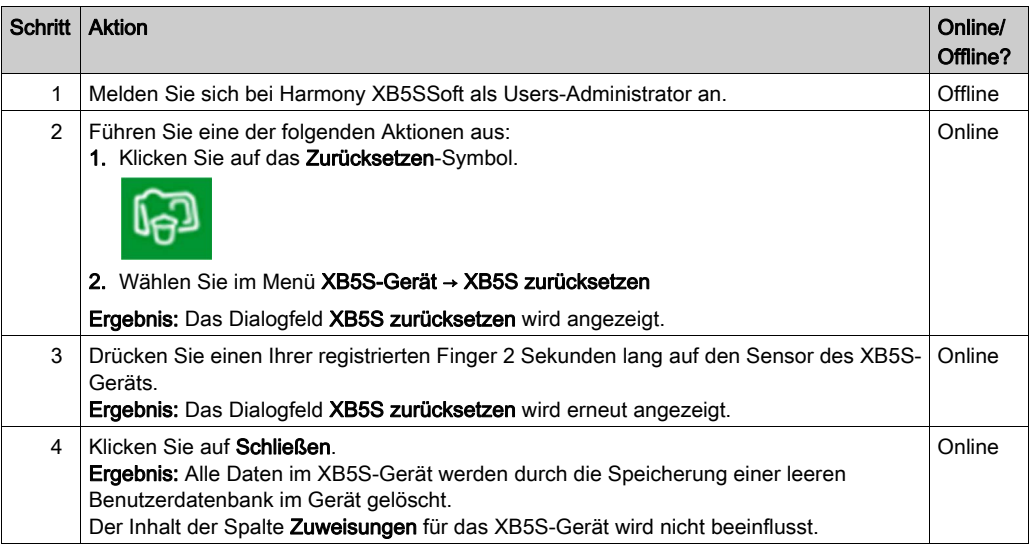

#### Ergebnis:

- Zuweisungsspalte unverändert.
- Benutzerzuweisungen (x): unverändert.
- **Das XB5S-Gerät wird zurückgesetzt** [\(siehe](#page-59-1) Seite 60): leere Benutzerdatenbank.
- Das XB5S-Gerät ist noch immer der Zuweisungsspalte zugeordnet.

# <span id="page-60-0"></span>Kapitel 9 Verwalten eines Geräts

### <span id="page-60-1"></span>Verwalten eines Geräts

#### Einführung

Mehrere Funktionen dienen der Verwaltung eines XB5S-Geräts in Übereinstimmung mit Ihren Anforderungen:

- Verbinden eines Geräts
- **Zurücksetzen eines Geräts**
- Verknüpfen eines Geräts
- **Trennen eines Geräts**
- Ersetzen eines nicht funktionstüchtigen XB5S-Geräts durch ein Neugerät

Wenn die Spalte bereits einem XB5S-Gerät zugeordnet wurde:

- Löschen einer zugeordneten Zuweisungsspalte mit dem XB5S-Gerät *(siehe Seite 54)*
- Löschen einer zugeordneten Zuweisungsspalte ohne XB5S-Gerät [\(siehe](#page-54-1) Seite 55)

#### Funktion "Verbinden eines XB5S-Geräts"

Das Anschließen eines neuen XB5S-Geräts am PC startet den Vorgang Verbinden eines XB5S-Geräts [\(siehe](#page-31-2) Seite 32). Dies ermöglicht Ihnen Folgendes:

- Erstellen einer neuen Zuweisungsspalte und das Verknüpfen des XB5S-Geräts mit dieser
- Das Verknüpfen des XB5S-Geräts mit einer vorhandenen Zuweisungsspalte (die Spalte darf nicht bereits mit einem anderen XB5S-Gerät verknüpft sein).

#### Funktion "Zurücksetzen"

Die Funktion zum Zurücksetzen eines XB5S-Geräts löscht den Speicher im Gerät, die Zuordnung des Geräts zur Zuweisungsspalte wird jedoch beibehalten.

Weitere Informationen finden Sie unter Vorgehensweise zum Zurücksetzen *(siehe Seite 60)*.

#### Funktion ..Zuordnen"

Die Funktion "Zuordnen" ermöglicht das Verknüpfen eines XB5S-Geräts, dessen Zuordnung zu einer Zuweisungsspalte der Harmony XB5SSoft-Datenbank zuvor aufgehoben wurde. Das XB5S-Gerät kann dann nur mit dieser Datenbank verwendet werden.

#### Funktion "Zuordnung aufheben"

Die Funktion zum Aufheben der Zuordnung eines XB5S-Geräts hebt die Zuordnung des XB5S-Geräts auf und setzt das Gerät zurück, die Konfiguration der Zuweisungen des Geräts in der Datenbank wird jedoch beibehalten.

Die Funktion zum Aufheben der Zuordnung eines XB5S-Geräts ist die beste Möglichkeit, um ein XB5S-Gerät durch ein Neugerät zu ersetzen, da dabei die Konfiguration der Zuweisungen des ursprünglichen XB5S-Geräts beibehalten wird. Wenn Sie dann das neue XB5S-Ge[rät der Spalte](#page-58-2)  des ursprünglichen Geräts zuordnen, verfügt das neue Gerät (nach dem Speichern [\(siehe](#page-58-2) Seite 59)) über genau dieselbe Konfiguration wie das vorhergehende.

Weitere Informationen finden Sie unter Aufheben der Zuordnung eines zu ersetzendenXB5S-Geräts [\(siehe](#page-33-3) Seite 34).

#### Ersetzen eines nicht funktionstüchtigen XB5S-Geräts durch ein Neugerät

Anhand der nachstehend beschriebenen Vorgehensweise können Sie ein nicht funktionstüchtiges XB5S-Gerät (A) durch ein neues XB5S-Gerät (B) ersetzen:

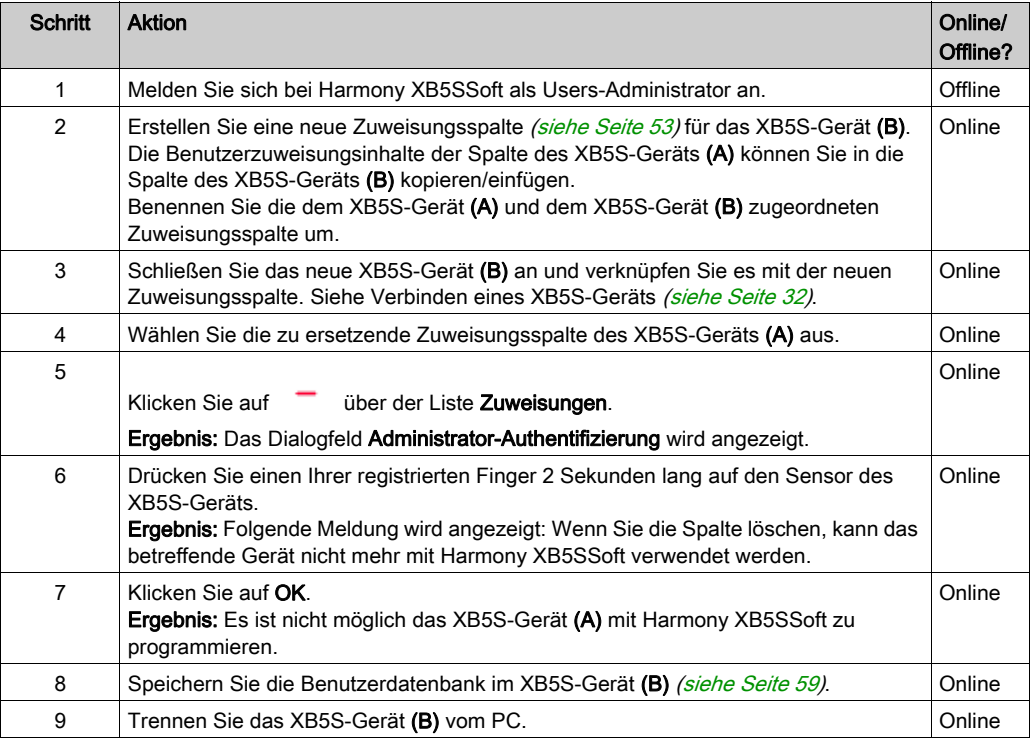

#### Ergebnis:

- Zuweisungsspalte: unverändert (wenn sie ordnungsgemäß umbenannt wurde)
- Benutzerzuweisungen (x): unverändert.
- XB5S-Gerät (A) unverändert, aber kann in keinem anderen Kontext mehr verwendet werden (nicht programmierbar mit Harmony XB5SSoft).
- XB5S-Gerät (B) ersetzt das nicht funktionsfähige XB5S-Gerät (A).

# <span id="page-64-0"></span>Kapitel 10 Fehlersuche und -behebung

### <span id="page-64-1"></span>Fehlersuche und -behebung

#### Einführung

In dieser Tabelle finden Sie eine Lösung für Probleme, die bei der Verwendung von Harmony XB5SSoft auftreten können:

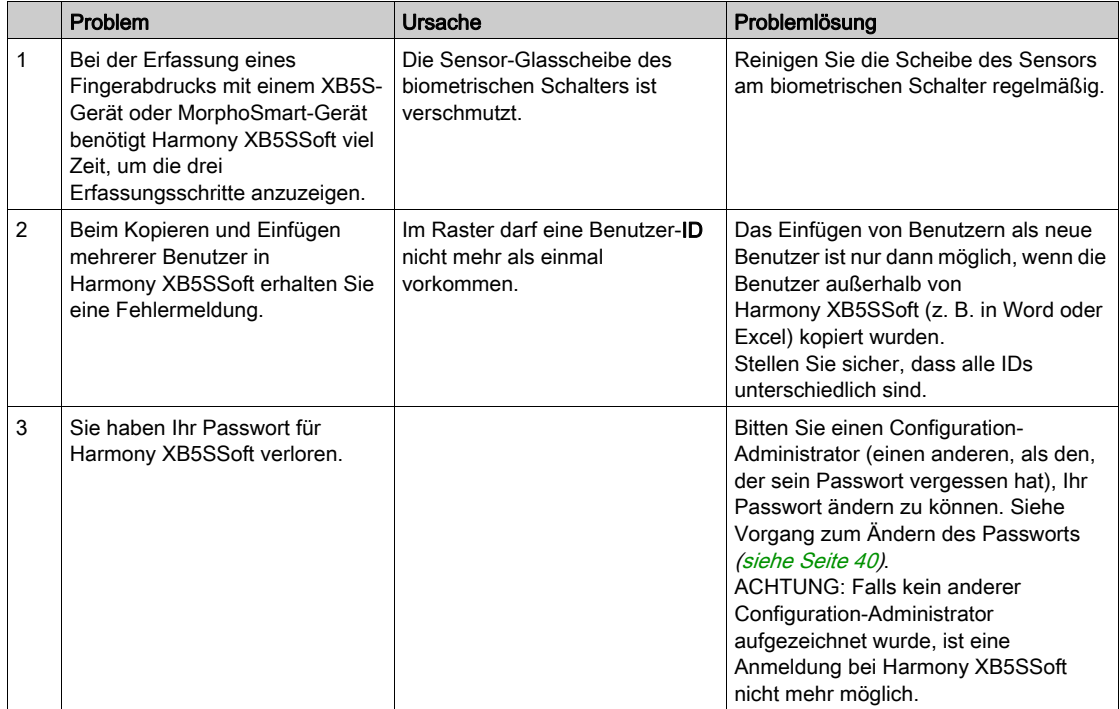

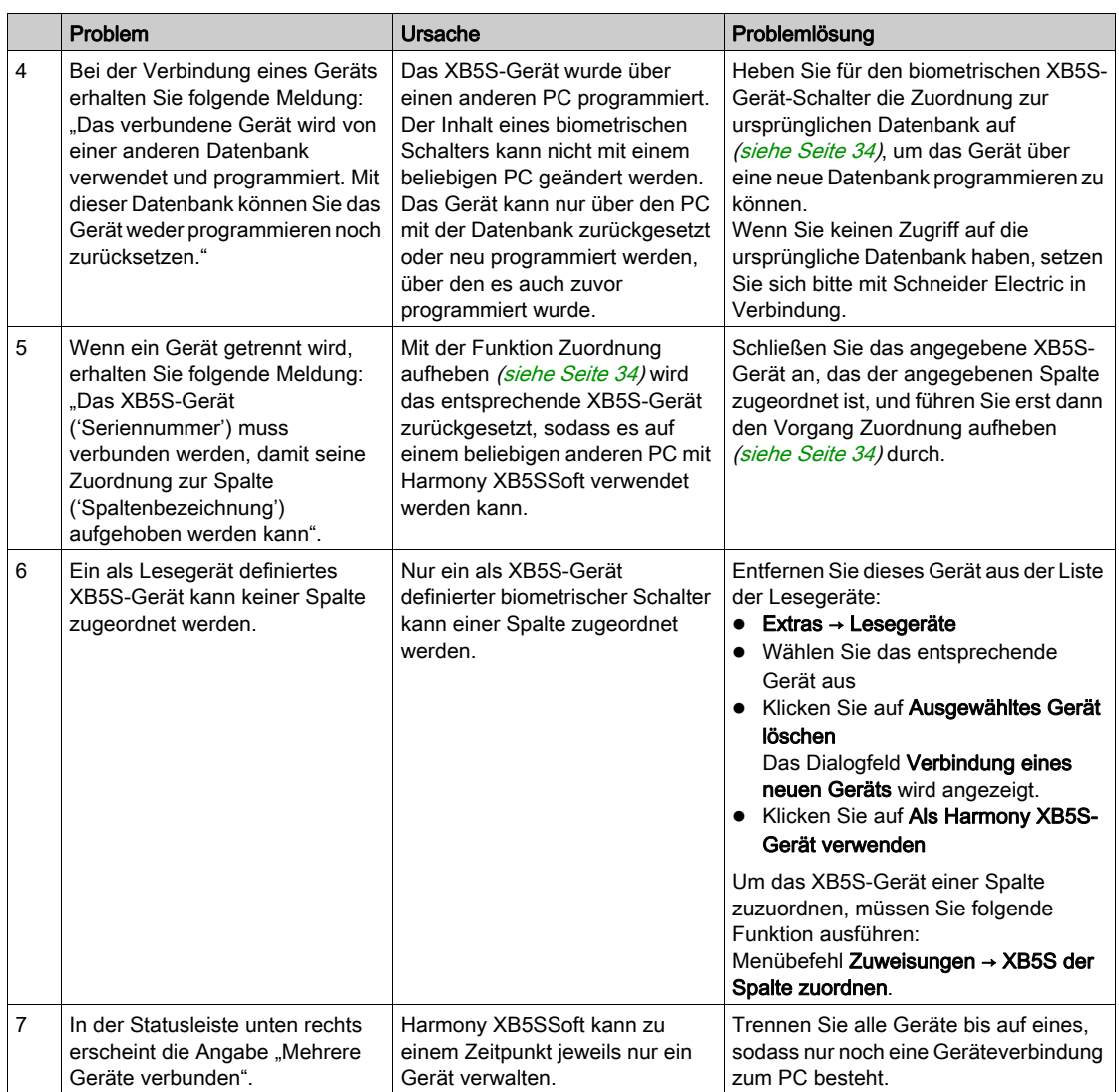

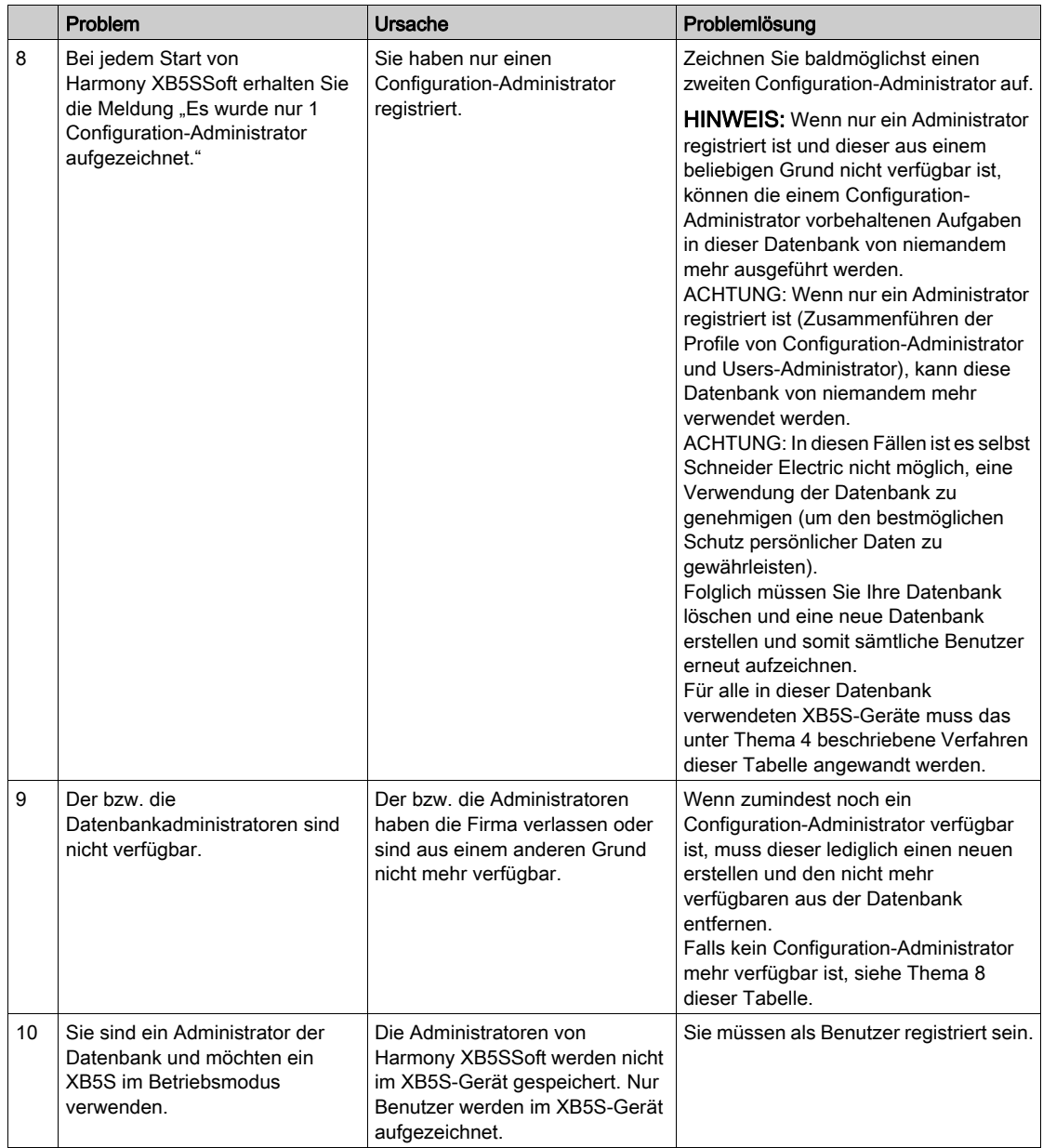

# <span id="page-68-0"></span>Glossar

## A

#### Aufheben der Verknüpfung

Die Funktion "Aufheben der Verknüpfung" ermöglicht das Aufheben der Verknüpfung eines XB5S-Geräts mit der Zuweisungsspalte der Harmony XB5SSoft-Datenbank.

Ergebnis: Das XB5S-Gerät steht für eine Verwendung in einer anderen Harmony XB5SSoft-Datenbank zur Verfügung.

### D

#### **DSGVO**

(Datenschutz-Grundverordnung): Die DSGVO ist eine Verordnung des EU-Rechts zum Datenschutz und zum Schutz der Privatsphäre aller Personen in der Europäischen Union (EU). Die DSGVO ist ausschließlich für den EU-Raum bestimmt und gewährleistet Datenschutz und Schutz der Privatsphäre aller Personen in der Europäischen Union (EU).

### F

#### Funktion "Verbinden"

Die Funktion "Verbinden" ermöglicht das Zuordnen eines XB5S-Geräts zu einer Zuweisungsspalte der Harmony XB5SSoft-Datenbank.

Ergebnis: Das XB5S-Gerät kann dann nur mit dieser Datenbank verwendet werden.

### Z

#### Zuordnen

Die Funktion "Zuordnen" ermöglicht das Verknüpfen eines XB5S-Geräts mit einer Zuweisungsspalte der Harmony XB5SSoft-Datenbank.

Ergebnis: Das XB5S-Gerät kann dann nur mit dieser Datenbank verwendet werden.

#### **Zurücksetzen**

Die Funktion "Zurücksetzen" ermöglicht das Löschen aller Daten im XB5S-Gerät durch die Speicherung einer leeren Benutzerdatenbank.

Ergebnis: Alle Daten im XB5S-Gerät werden durch die Speicherung einer leeren Benutzerdatenbank im Gerät gelöscht.

Ergebnis: Das XB5S-Gerät ist noch immer der Zuweisungsspalte der Harmony XB5SSoft-Datenbank zugeordnet.

#### Zuweisungsspalte

Eine Zuweisungsspalte ist die Verknüpfung von Benutzern mit einem XB5S-Gerät. Jede Spalte entspricht einem unterschiedlichen XB5S-Gerät.